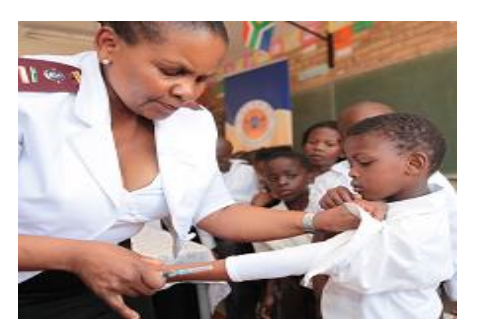

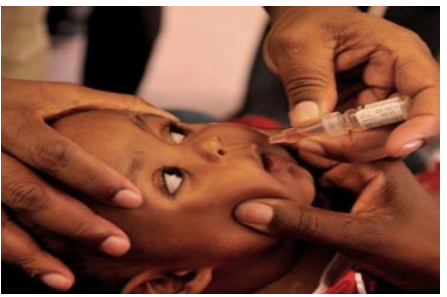

## **NDOH Covid-19 Vaccine Roll-out**

### SVS Covid-19 Mobile App User Guide and Web Overview

2021

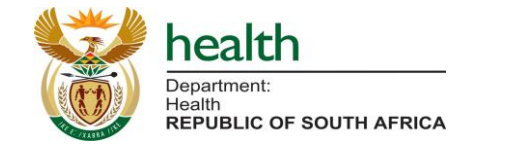

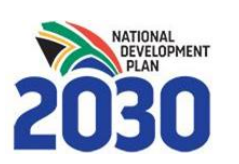

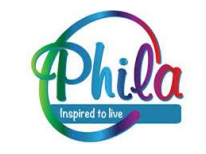

## **Introduction**

### **Introduction to SVS**

#### **What is SVS?**

• A **mobile application** (SVS App) + **web management portal** (SVS Web) used to monitor availability of medicines, vaccines and other health commodities (including PPE);

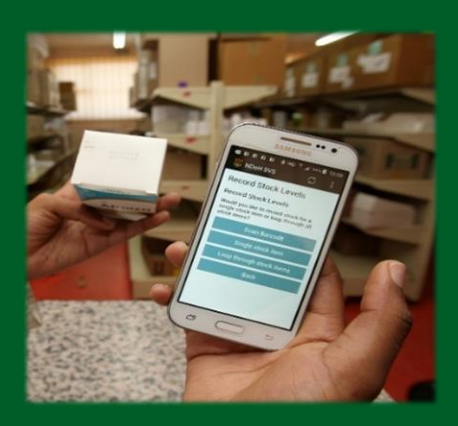

- Used at over **3,000 primary health care clinics** and over **300 hospitals** in South Africa since 2015;
- Used widely to support the **prevention and resolution** of medicine and health commodity **stock outs**;
- In 2020, SVS was deployed to public sector hospitals to monitor **PPE availability;**
- Platform for monitoring the availability of **Covid-19 vaccines** and **ancillary items**.

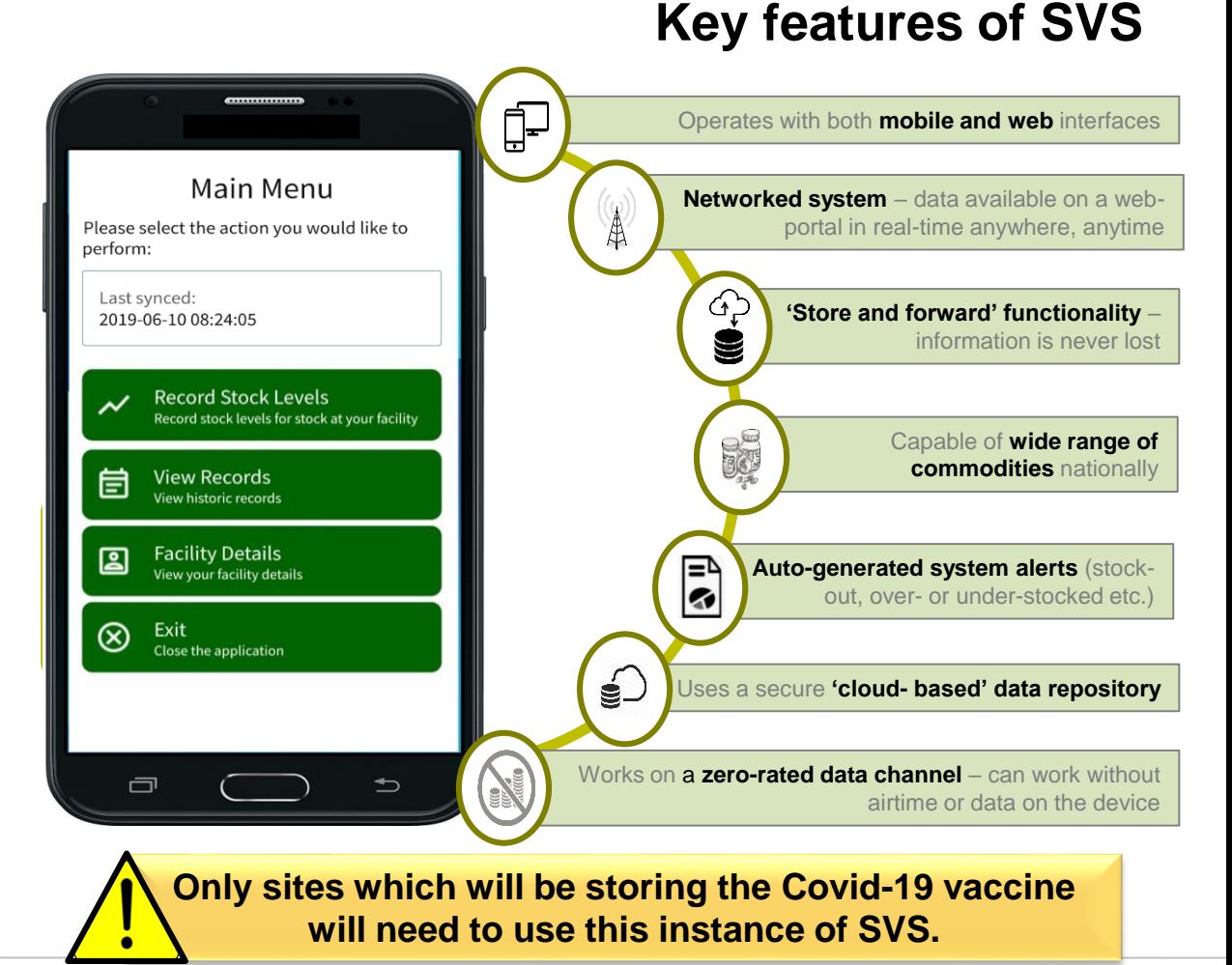

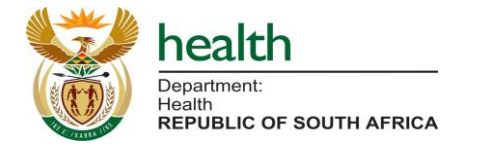

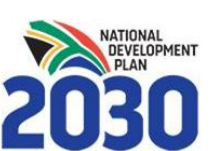

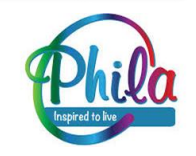

### **Introduction to SVS**

#### **Nota Bene:**

This mobile app and web-portal **are completely separate from the version currently being used** to monitor availability of essential medicines, PPE and related commodities at public Primary Health Care (PHC) clinics and hospitals

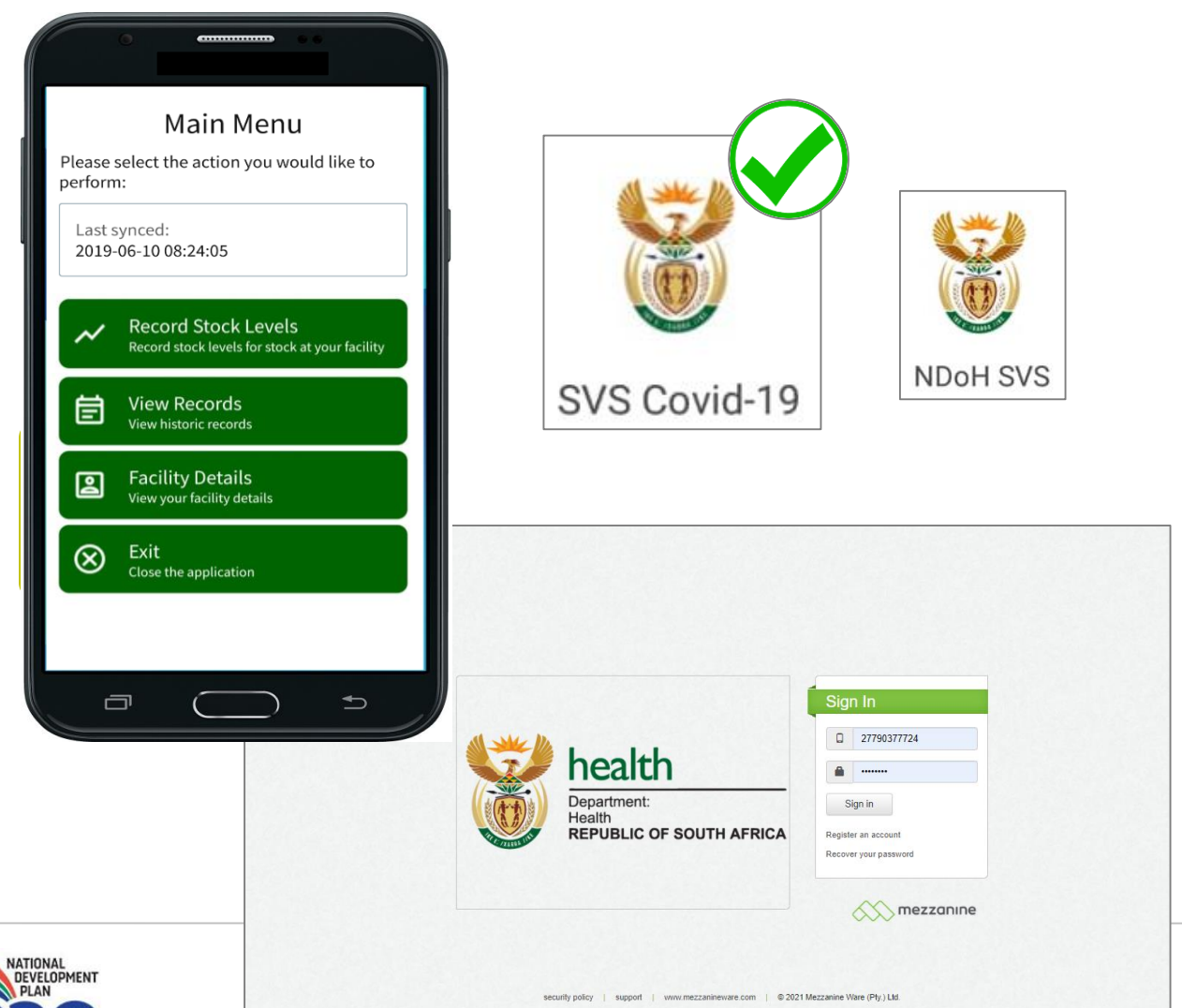

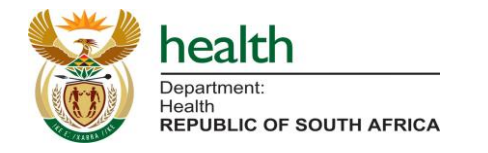

(**[covid19vaccinesza.app](http://covid19vaccinesza.app/)**).

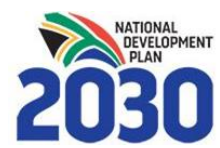

### **Why SVS in the Covid19 Vaccines Supply Chain?**

- Ensure **access** to the relevant vaccine and ancillary item **availability data** to inform decision-making;
- Enable **rapid turnaround time** in the data analytics and planning process;
- **Ease of reporting**;
- **Data standardisation**; and
- Ensure **optimised and equitable distribution** of vaccine and ancillary items.

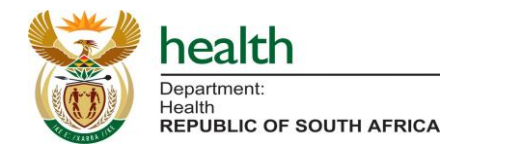

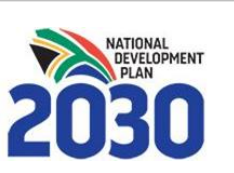

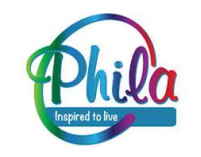

### **System Overview**

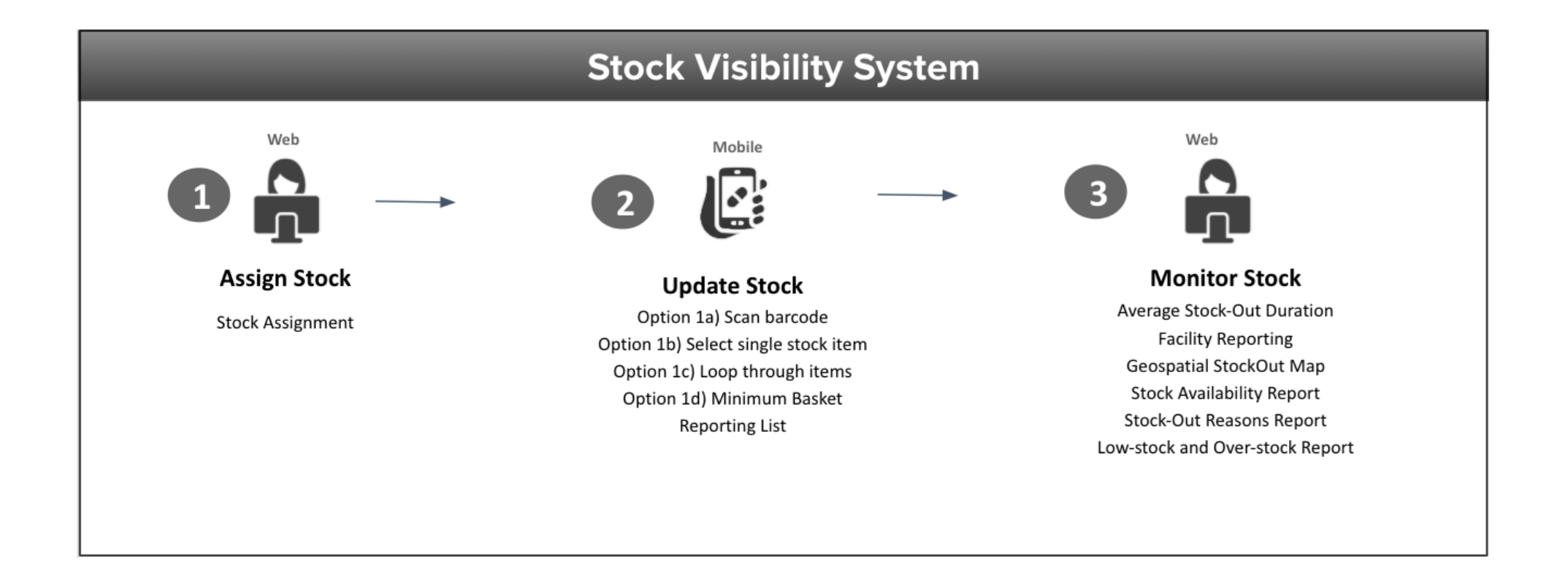

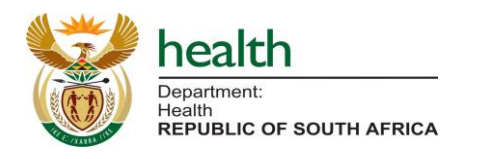

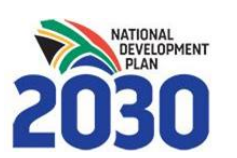

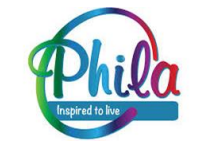

## **Site Enrollment**

### **How to start using the application**

You can use any of three methods to capture data:

- **1. Mobile App Version:** Download an app to your **Android phone**, and capture on mobile. The app works offline then syncs the data across. If you have a Vodacom SIM it works without mobile data or airtime. If using any other network, the mobile device will require a small amount of data bundles or access to WiFi to work.
- **2. Desktop Web Version:** Download a **desktop application** to your **Windows device**, and capture stock levels on your computer - it must have network connectivity e.g. WiFi Dongle, fibre etc.
- **3. Inbound API reporting:** For those **private sector** vaccination and/or distribution service providers with internal systems for managing stock and the IT development capacity to support it, an **inbound API** will be made available as an alternative mechanism to enable the submission of stock updates.

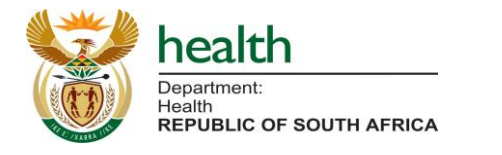

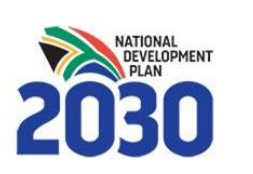

Although any device and SIM can be used for the mobile app version, the mobile app is zero-rated **only** when using the Vodacom network. The use of different network providers may attract a service fee.

### **To note for new sites…**

- For all methods of data submission, only **ONE person** per site can **enroll the device**, using either **mobile OR desktop**.
- Thereafter, anyone trained and/or knowledgeable can submit stock level data routinely.

*This is to ensure only one source of data emanating from each site.*

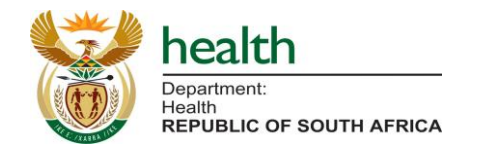

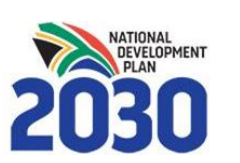

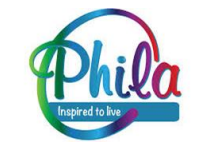

# **Mobile App Version**

### **How to start using the mobile application (Existing and new mobile devices)**

**Each vaccination and distribution site will receive an SMS that contains an APK link and an enrollment code specific to the site. The app will work on most Android devices:**

- **Step 1** Click on the link in the SMS, it will install the APK on the device. You can also download the APK using this short link: [http://bit.ly/ndohvaccines.](http://bit.ly/ndohvaccines)
- **Step 2** Locate the SVS Covid-19 application which will be downloaded onto the device.
- **Step 3** Open the SVS Covid-19 application, and when the enrollment code is requested, enter the code provided in the enrollment SMS.
- **Step 4** Enroll the new app, login and check that the application reflects the correct site name (see next slides).

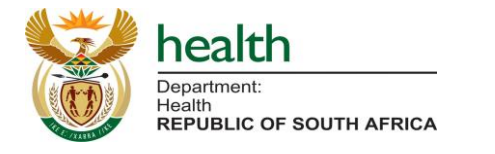

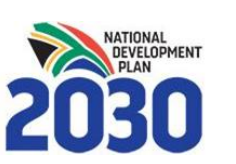

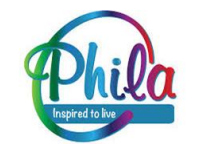

### **Mobile App Enrollment:** Download the APK

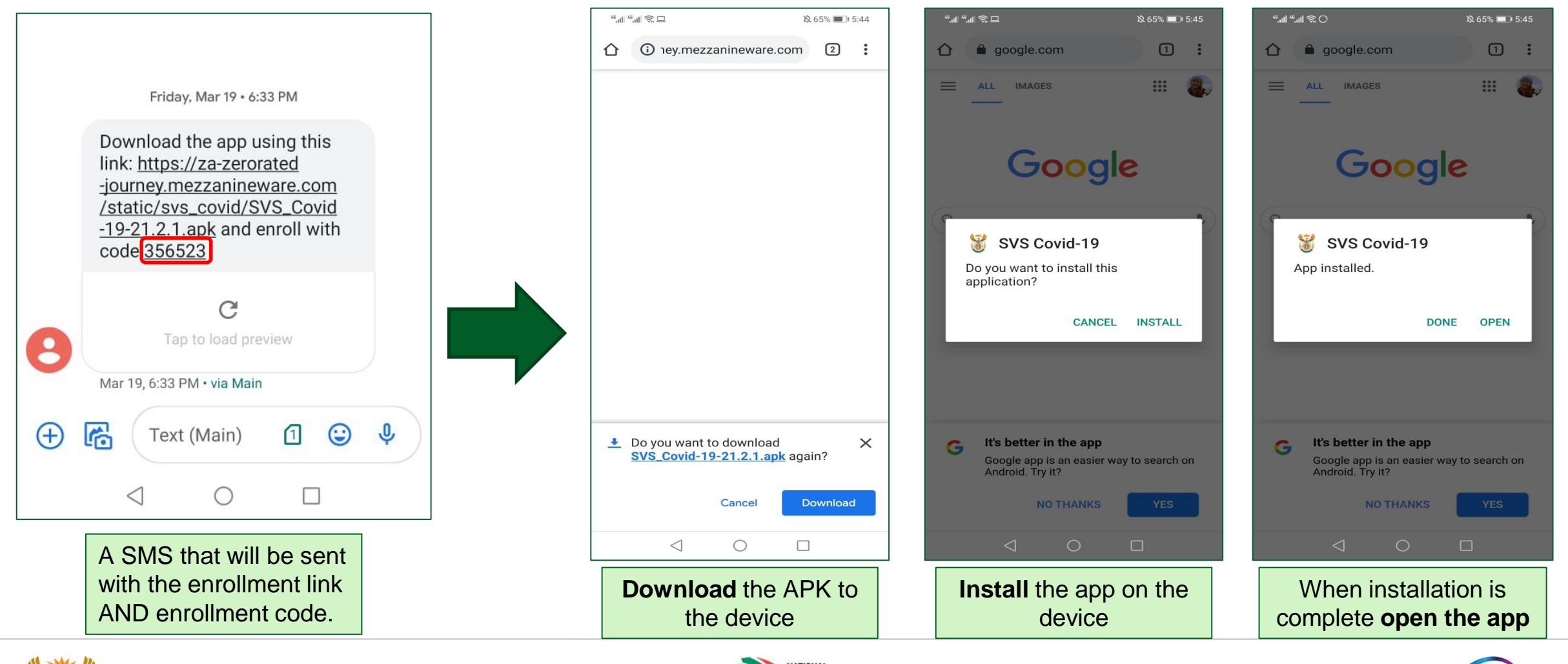

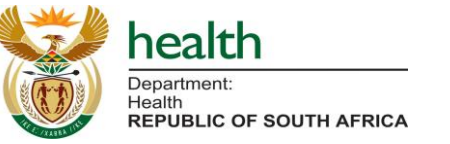

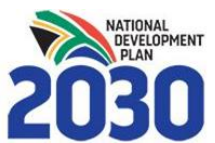

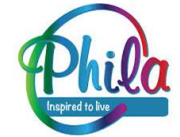

### **Mobile App Enrollment:** Enrollment With the Enrollment Code

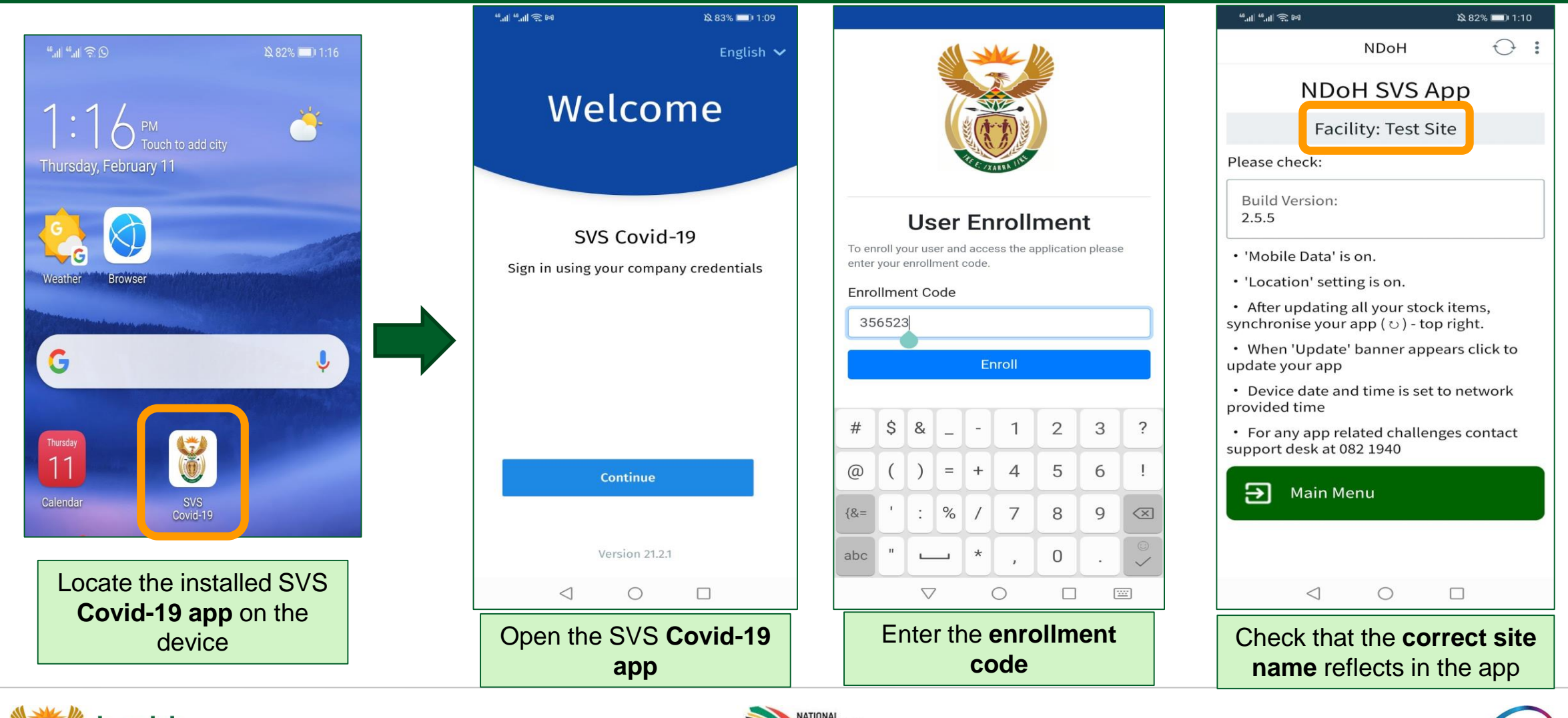

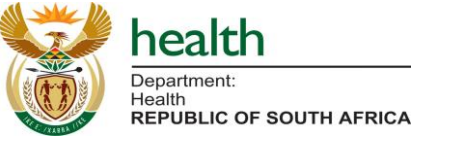

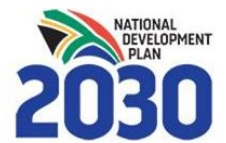

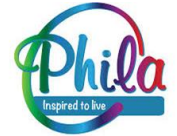

## **Mobile App Enrollment:** Checking Facility Details

**NDoH** 

Main Menu

Last Sync Date/Time 11-12-120 17:02

Sync Status

Refresh Sync Status

Please select the action you would like to perform:

Record stock levels for stock at your facility

**Record Stock Levels** 

**View Records** 

Facility Details<br>View your facility details

 $\frac{1}{2}$ ....

View historic records

Last synced:

自

 $\bigotimes$  Exit

2020-12-11 17:00:02

**After logging in, check that the site details are correct:**

- **Check and verify:**
	- Facility Name;
	- Sub-district; and
	- District.

**Facility details must match the physical site.** 

### **Report any inaccuracies immediately to the SVS Champion.**

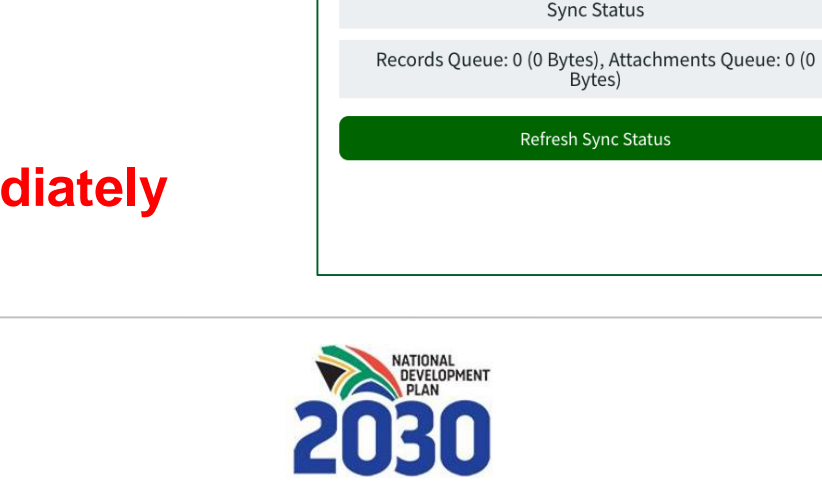

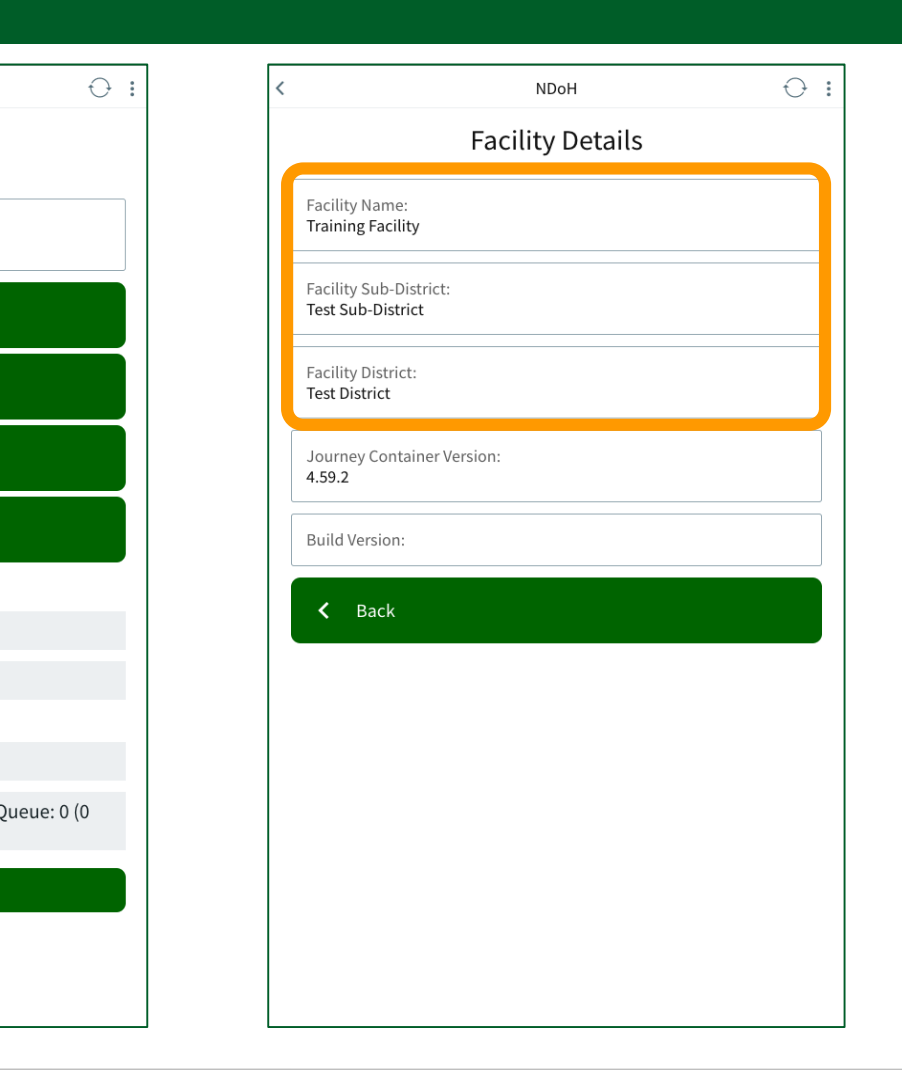

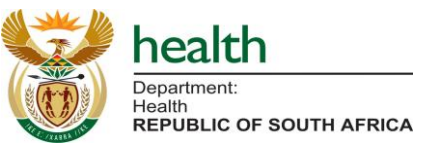

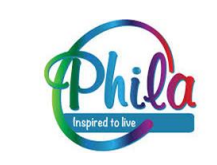

# **Desktop App Version**

### **Web App Enrollment Requirements**

- 1. All sites will need to have access to a **computer** (laptop or desktop) and **internet connectivity**;
- 2. Each site will need a **designated person** (name and contact details) responsible for enrolling the device the first time; and
- 3. An **email** with the enrollment link will be sent to the site's designated person.

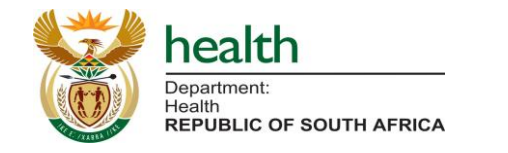

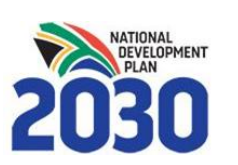

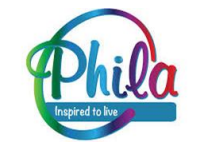

### **Web App Enrollment:** Enrolling the Desktop Application

### **Click on the enrollment link provided via email** (or WhatsApp), then select '**Enroll on Desktop**':

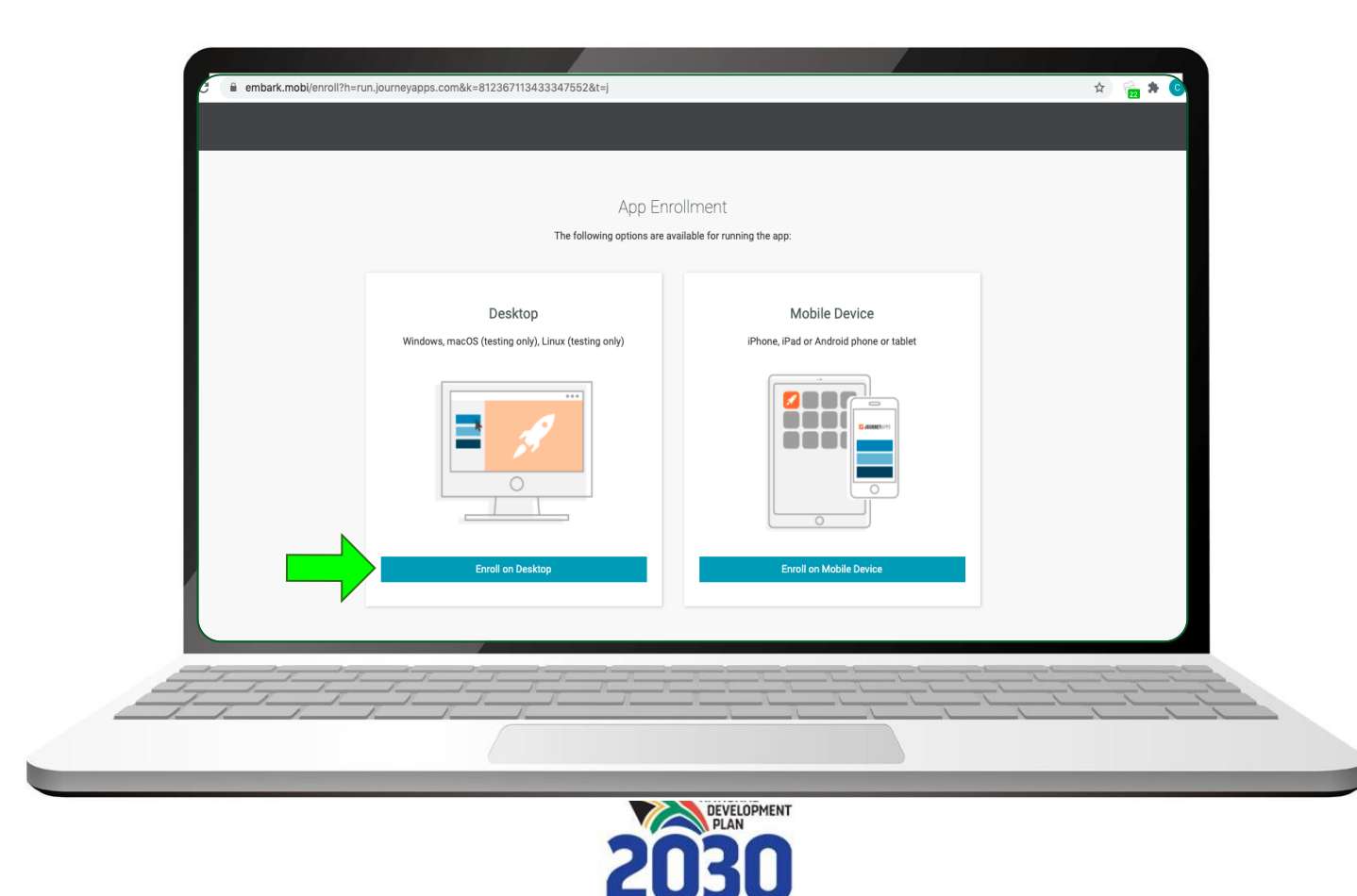

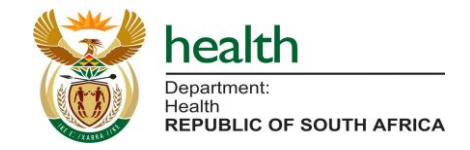

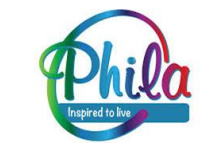

### **Web App Enrollment:** Downloading the Desktop Application

### Select **'Download'** to install the JourneyApps on desktop (once off):

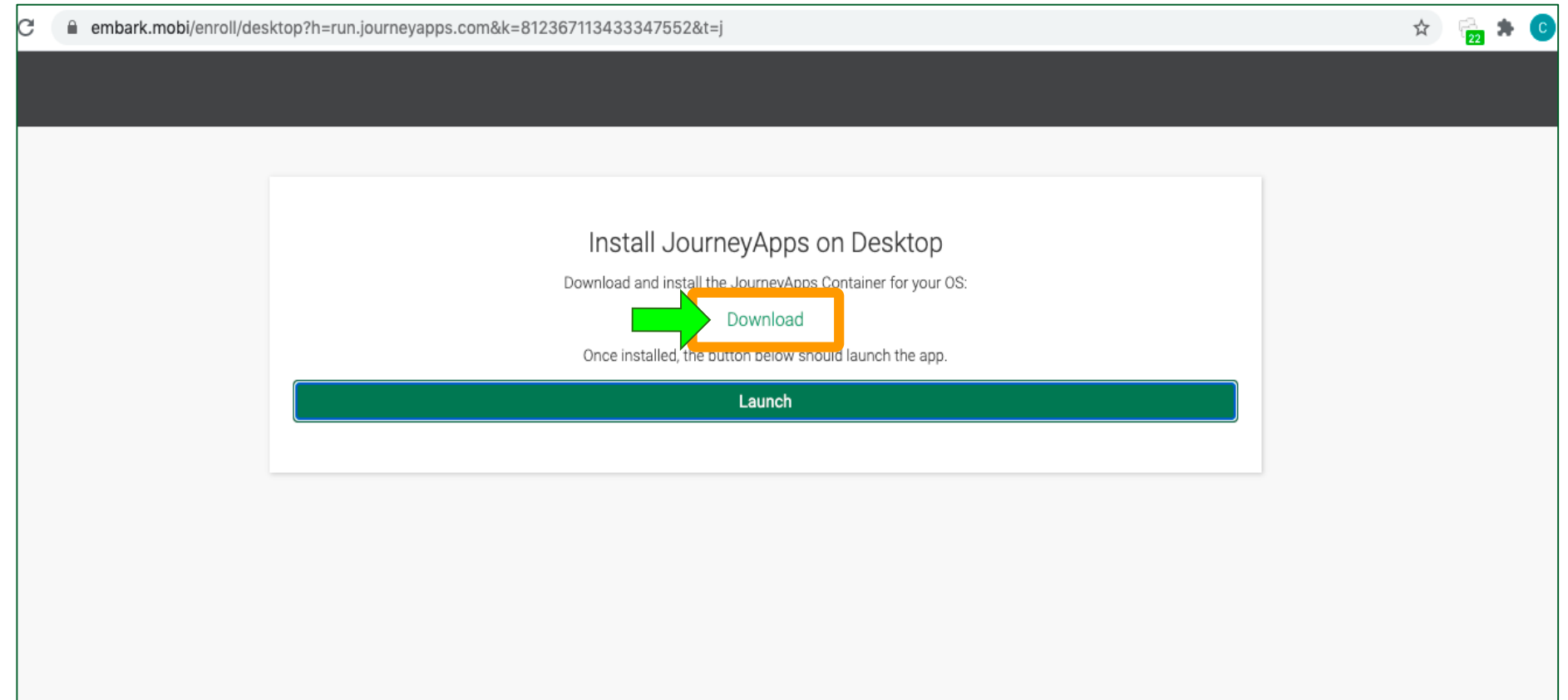

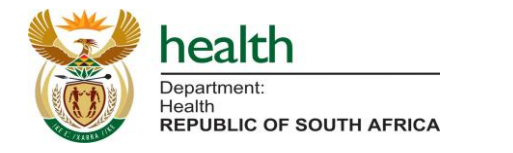

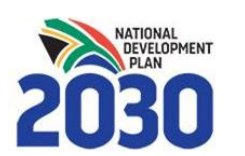

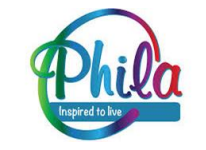

### **Web App Enrollment:** Installing the JourneyApps

• The Journey Apps container will download to your PC, then you can install it via the installation wizard or however you usually install an application:

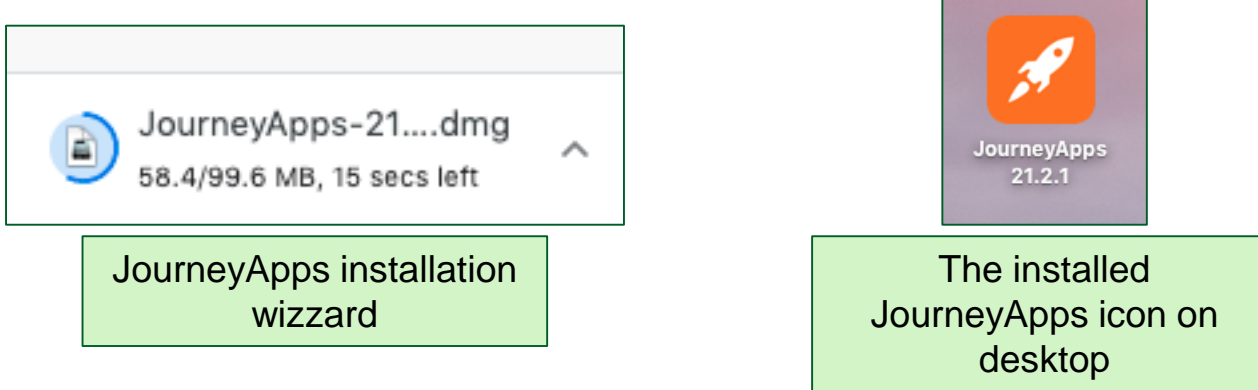

● Once installed, you can click on the '**Launch**' link on the same screen (See next previous slide).

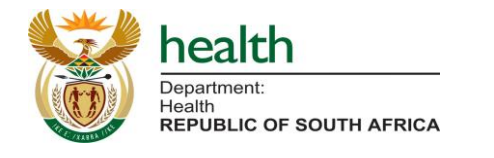

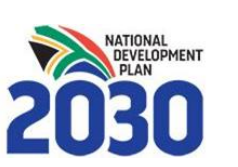

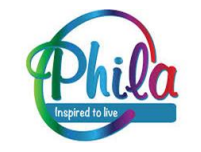

### Web App Enrollment: Launching the App

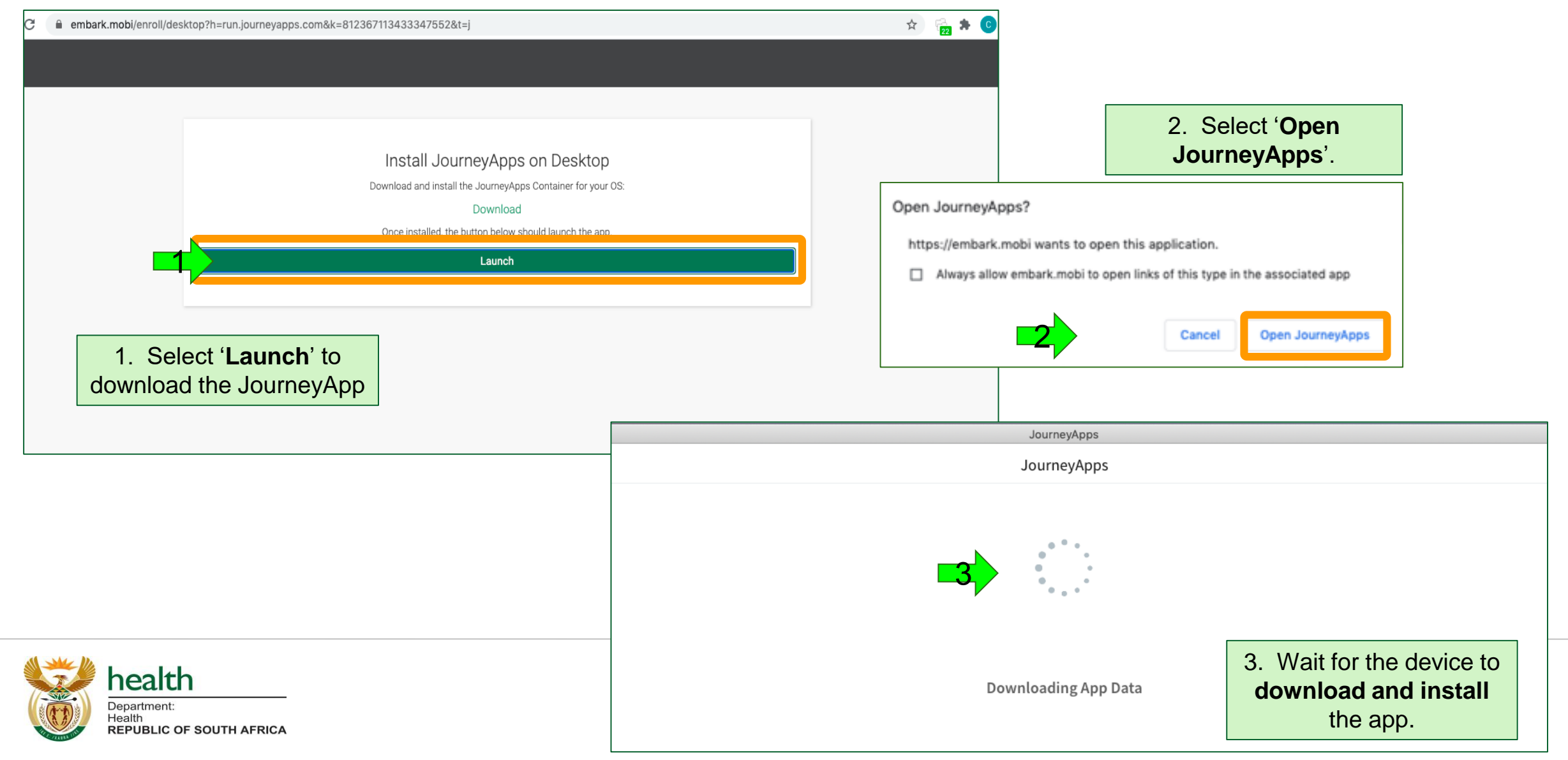

### **Web App Enrollment:** Syncing the new app

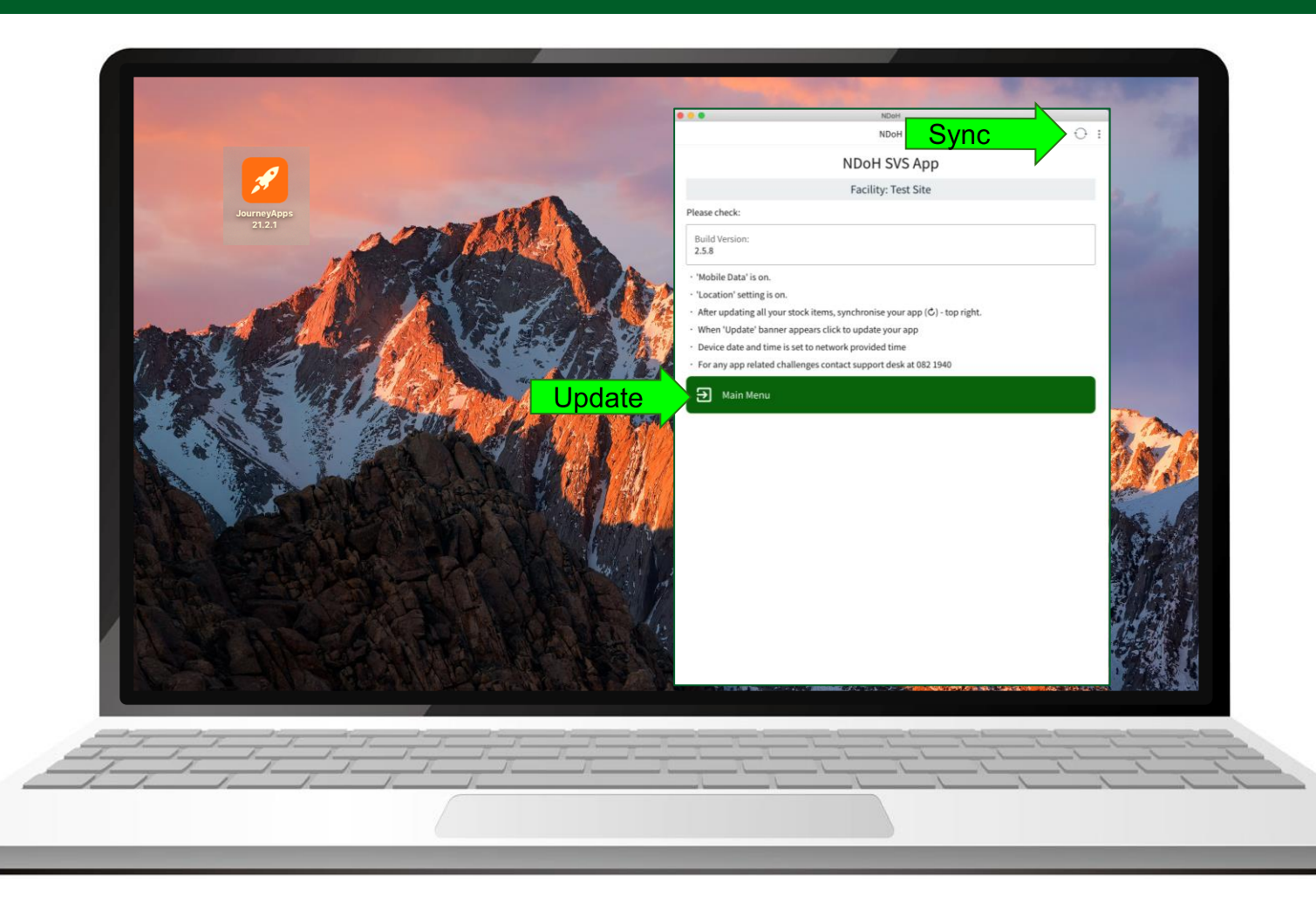

- The corners of the app can be **clicked and dragged** to make the app smaller or bigger.
- Use the mouse to **click on any of the buttons** in the app to start using it.
- The application **syncs automatically** when connected to WiFi or network.
- **Select the 'Sync' icon to** synchronise data after each upload is complete.

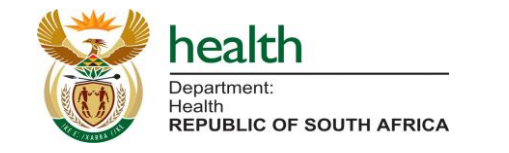

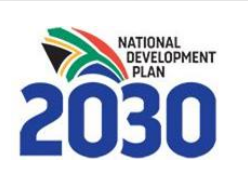

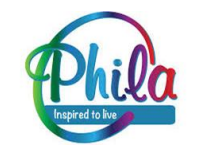

**Reporting Requirements**

### **Reporting Requirements:** SVS Covid-19 Data Capturing Fields

### **Reporting Definitions**

**Current Stock Level –** Vial count in the main storage location (cold room/ fridge) at close of business daily;

properties as stated on the label; **Expiry Date** – date up to which a medicine will retain the strength and other

**Stock Received** – Vial count delivered since the last daily update;

**Stock Lost** – Vial count of any wastage due to breakage, expiry, and pilferage etc.; **Stock Issued** – Vial count issued out of the main storage location (cold room/ fridge) for the day; and

**Stock transferred** – Vial count sent to another vaccination/ distribution centre.

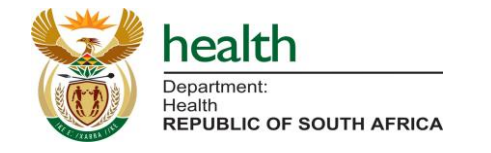

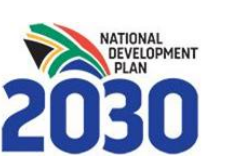

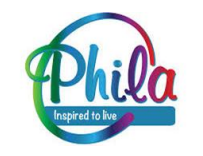

## **Reporting Requirements:** SVS Covid-19 Reporting Schedule

### **How to Update Stock Levels**

**The Covid-19 vaccine reporting cycle is close of business daily**.

Stock updates for both the vaccine and ancillary items must include:

- Current stock levels;
- Stock Expiry date;
- Stock Received;
- Stock Lost;
- Stock Issued; and
- Stock Transferred.

#### **Diluent and Ancillary\* Items Reporting:**

**Weekly reporting** for diluent and ancillary stock levels along with current medicines and/or PPE reporting cycles.

*\* Private sector sites are not expected to report on ancillary items.*

*N.B.: To ensure data quality ALL fields must be updated as is relevant with each data submission.* 

**The last updated stock levels for the week will reflect the week closing balance.** 

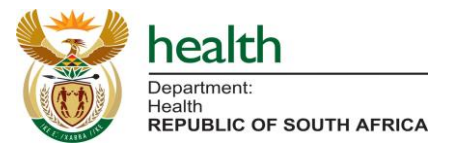

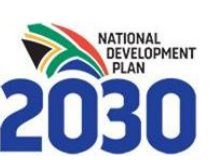

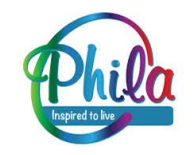

### **Reporting Requirements:** How to Update Stock Levels

### **Updating Vaccine Levels For The First Time**

- **Current stock level:** Enter the number of vials remaining in the main storage location (cold room/ fridge) for the first update (at close of business). This will then become the starting balance for the next day;
- **Stock Expiry date:** Enter the earliest occurring expiry date (where there is more than one expiry date) of the batch of vaccines in the main storage location;
- Stock Received: Enter the total of all stock received at the site to date for the first update. Thereafter only enter stock received since the last update on SVS;
- Stock Lost: Enter the total of all stock lost at the site to date for the first update. Thereafter only enter stock lost since the last update on SVS; and
- Stock Issued: Enter the total of all stock issued at the site to date for the first update. Thereafter only enter stock issued since the last update on SVS.
- **Stock Transferred:** Enter the total of all stock transferred at the site to date for the first update. Thereafter only enter stock transferred since the last update on SVS.

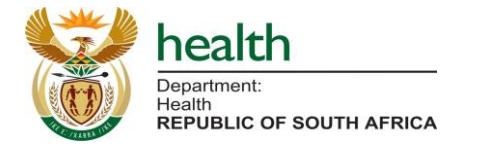

*N.B.: For all updates, the stock issued, lost, transferred and current stock level should balance with the stock received if the data is being uploaded correctly.*

#### *Example:*

- *- Current stock level: 4,900*
- *- Stock received: 5,000*
- *- Stock lost: 0*
- *- Stock issued: 100*
- *- Stock transferred: 0*

## **Reporting Requirements:** Overall SVS Reporting Requirements

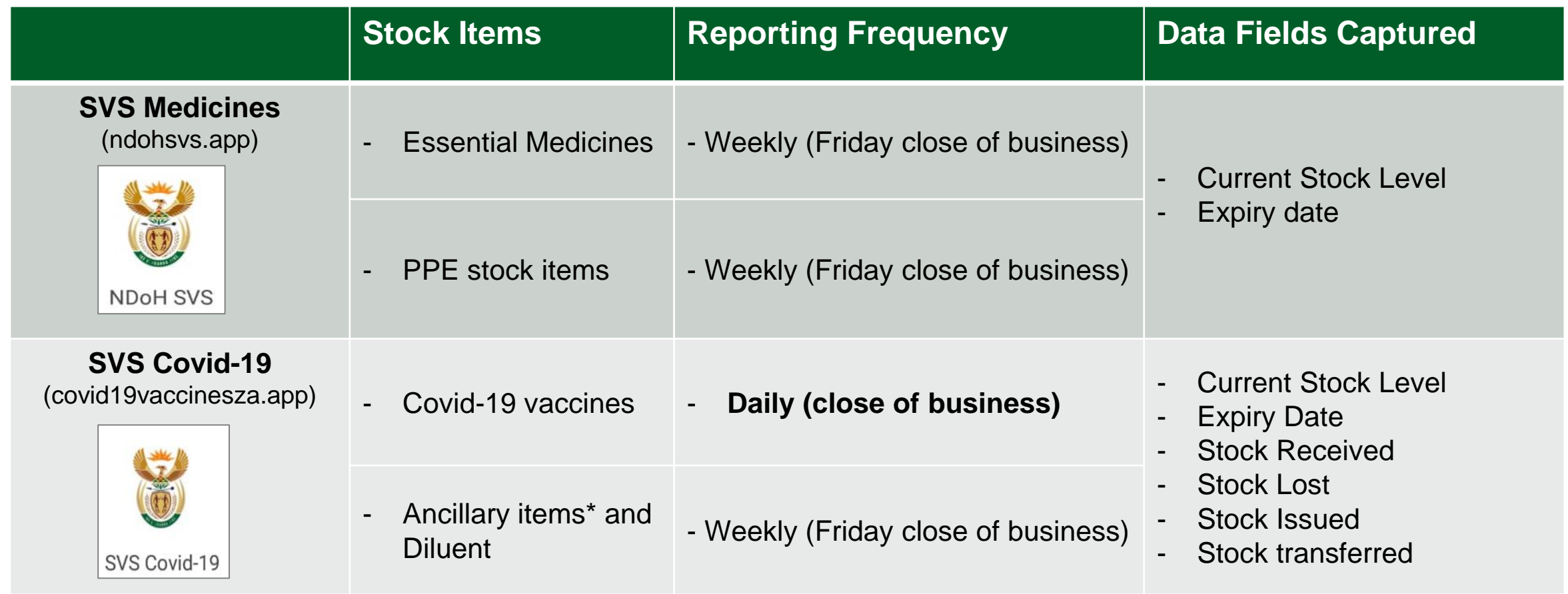

*\* Private sector sites are not expected to report on ancillary items.*

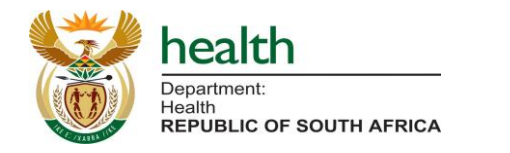

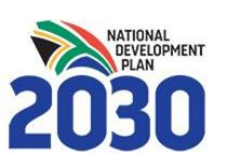

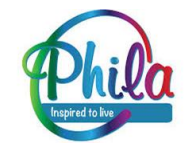

# **Recording Stock Levels** (Mobile and Web App)

### **Recording Stock Levels**

Stock levels can be updated using one of **three** methods:

- 1. Select **single stock item**;
- **2. Loop through** stock items; and
- **3. Minimum Basket Reporting List.**

(*The scan barcode option is not available for the vaccines currently*)

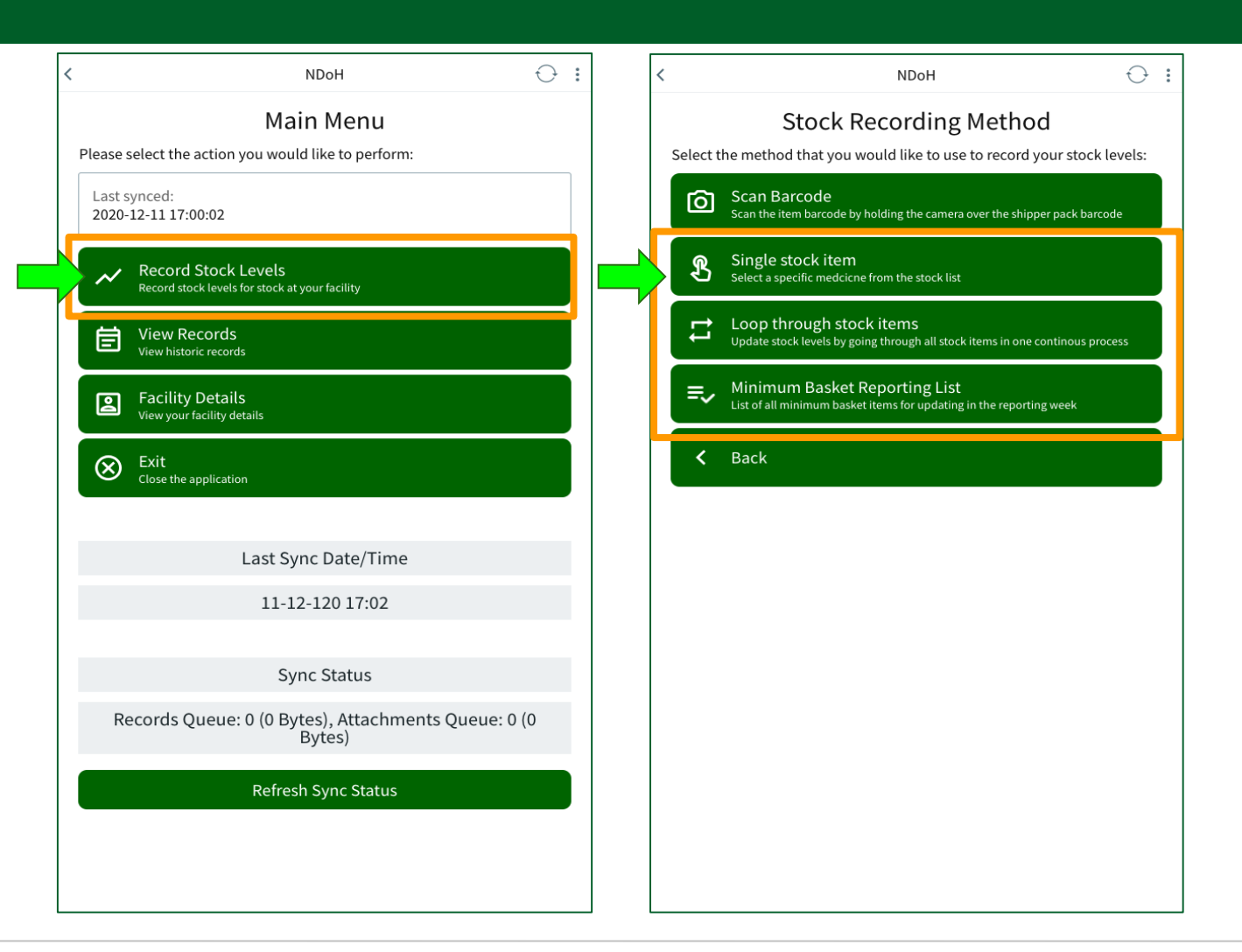

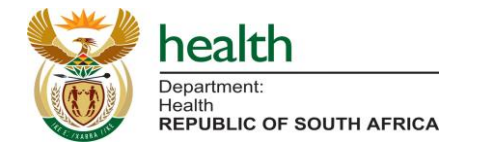

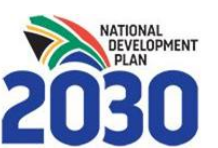

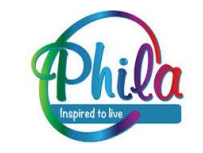

### **Option 1 of 3: "Single stock item" method**

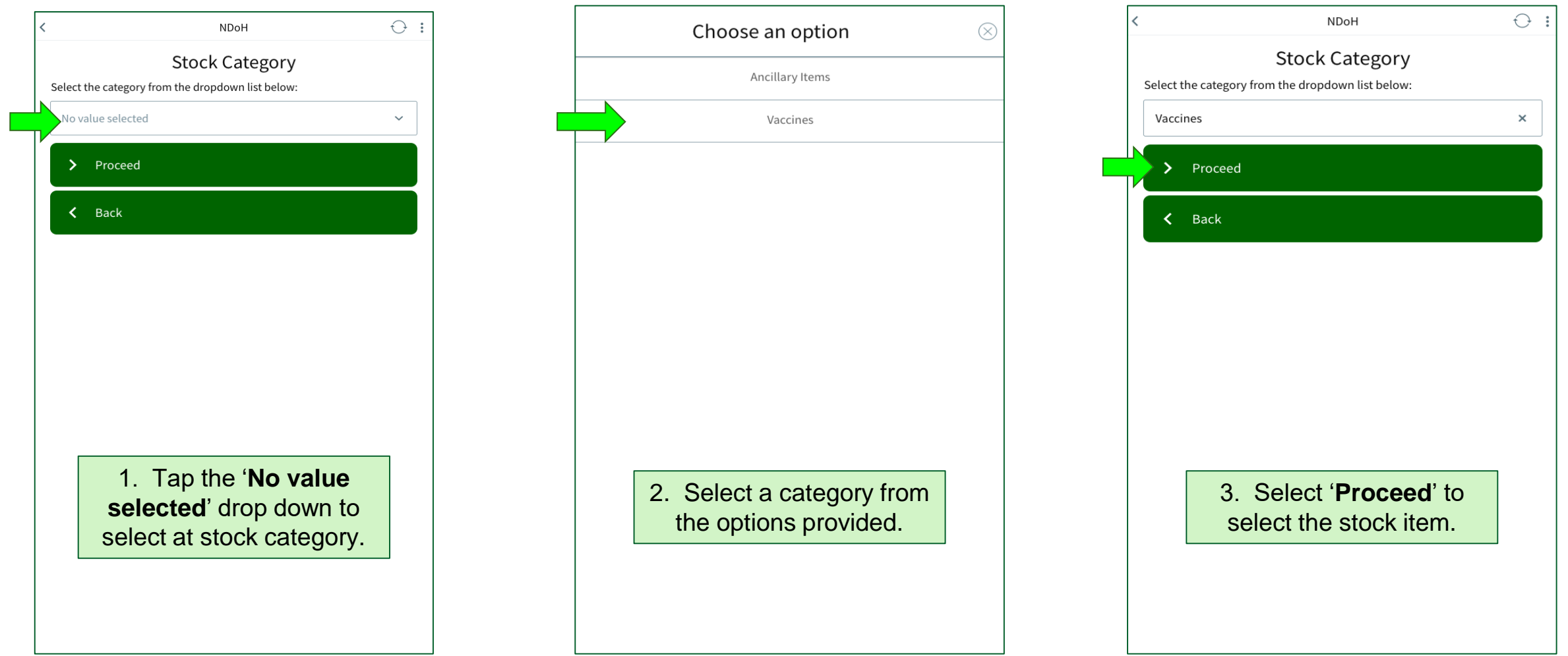

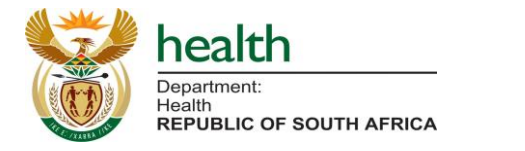

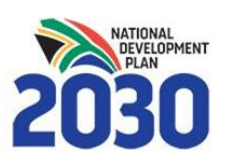

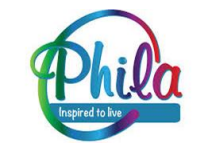

### **Option 1 of 3: "Single stock item" method (2)**

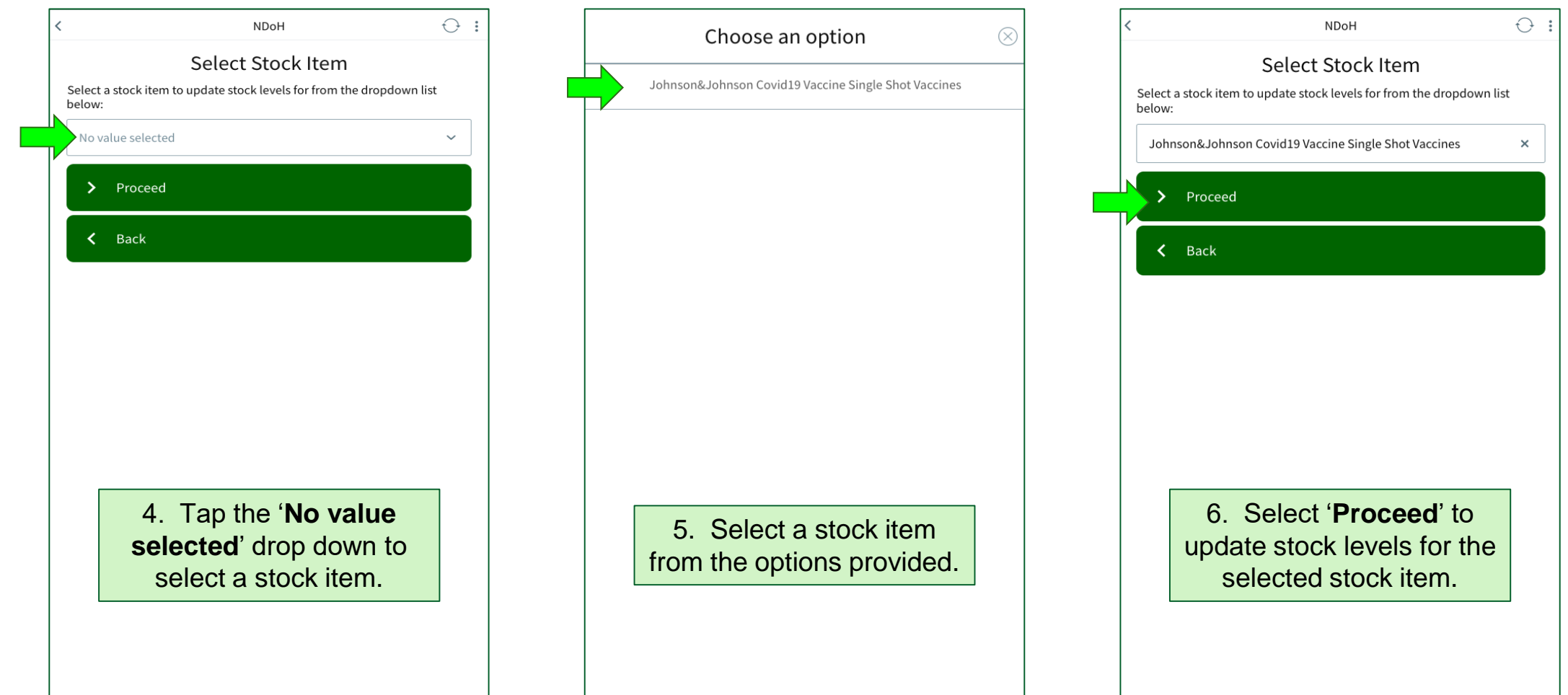

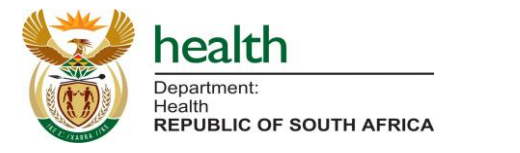

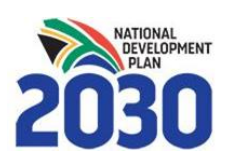

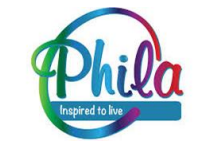

### **Options 1, 2 and 3:** Recording Stock Levels

### **Update current stock level and expiry date:**

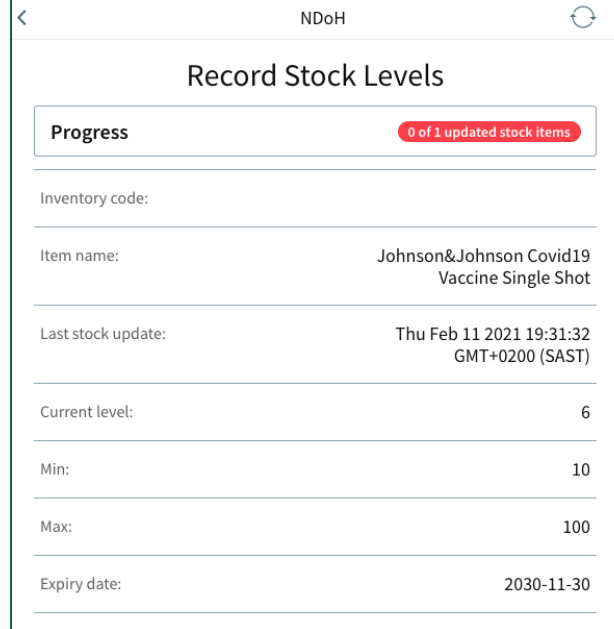

7. At the top of the screen the stock item details and last update history will appear.

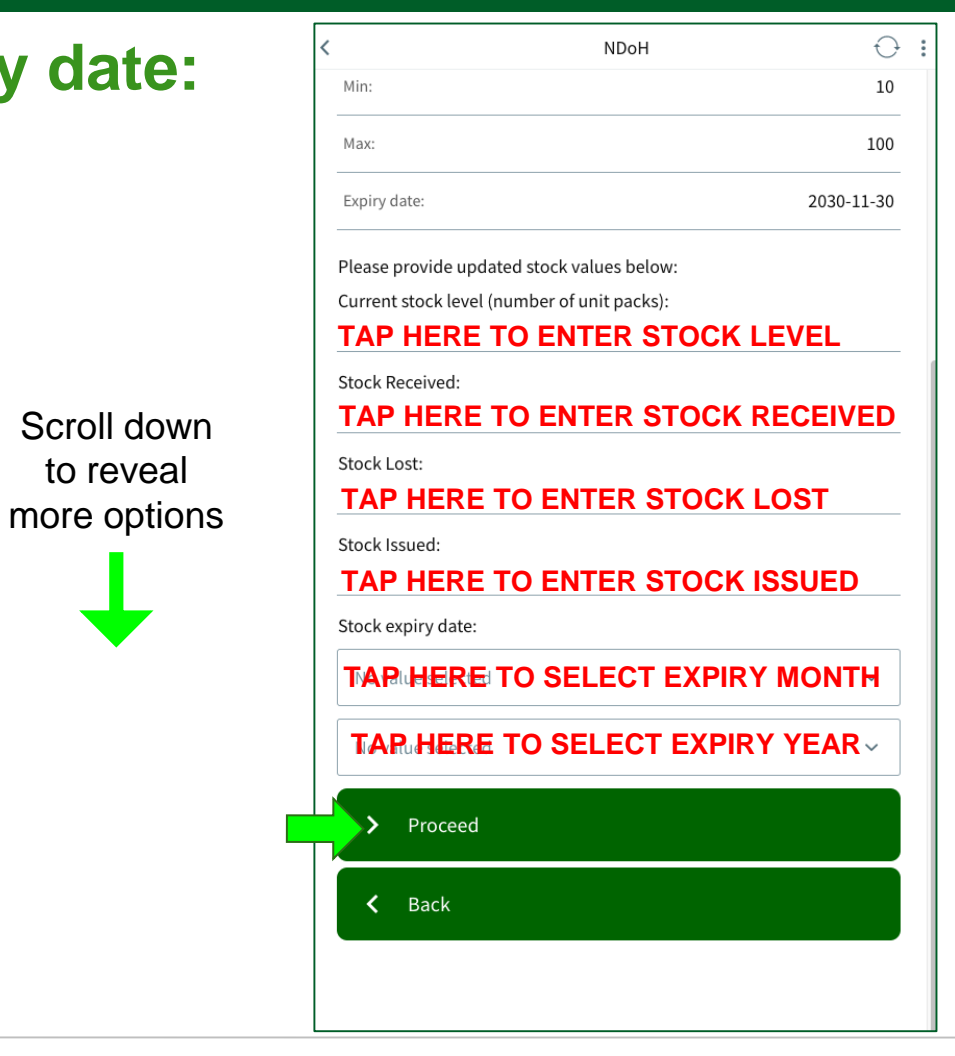

8. Update all the requisite fields and select '**Proceed**' once done.

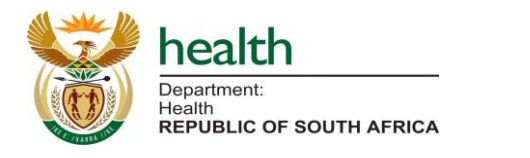

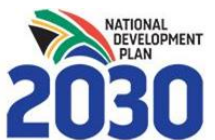

to reveal

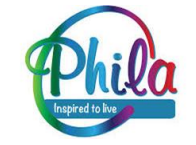

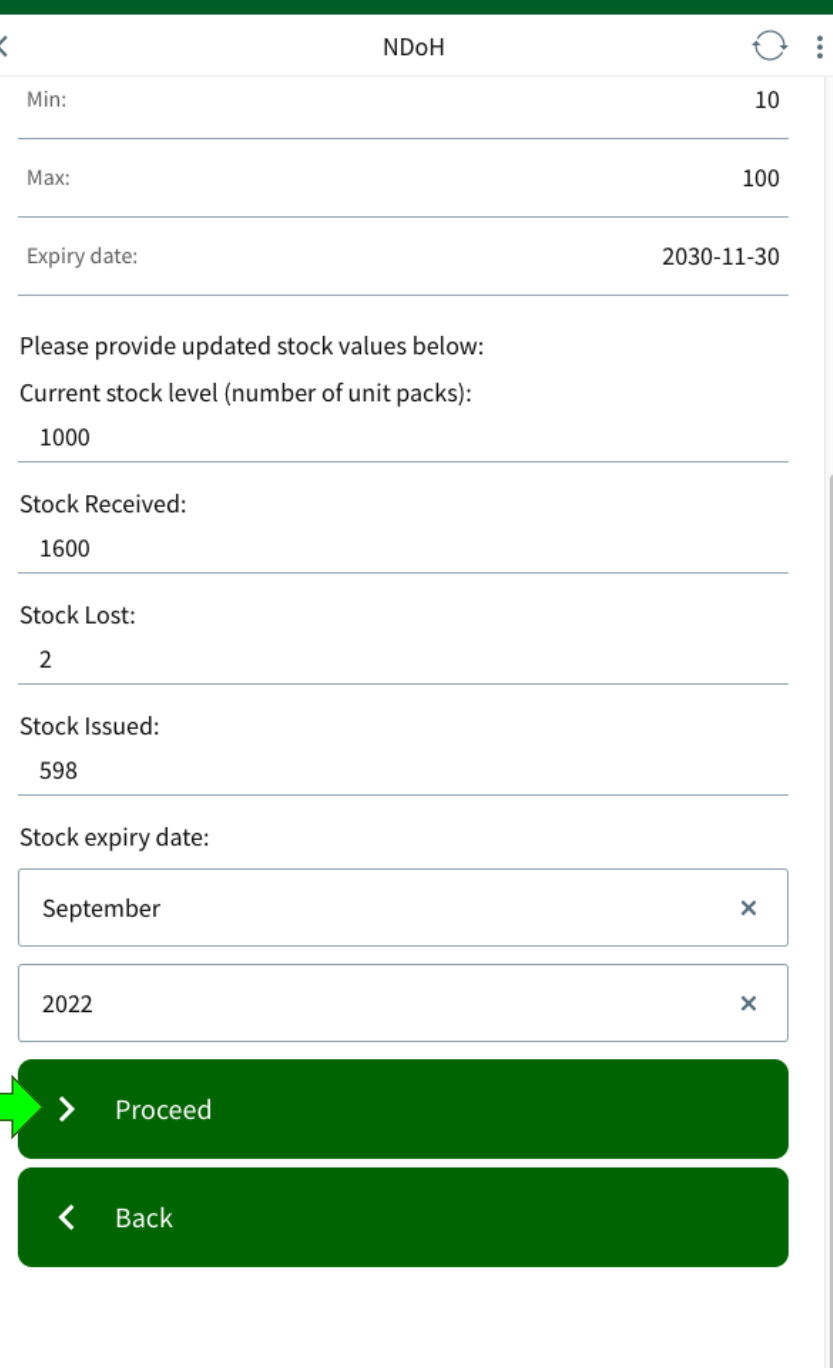

### **Options 1, 2 and 3:** Recording Stock Levels<sup>1</sup>

- 9. Review the details updated on the summary page and select '**Proceed**' to submit the data.
	- To edit/ correct the updates select the '**Back**' button.

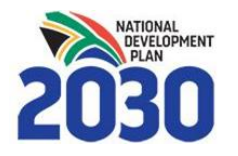

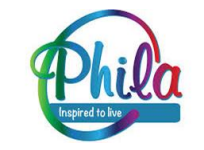

### **Options 1, 2 and 3:** Confirming the Stock Update

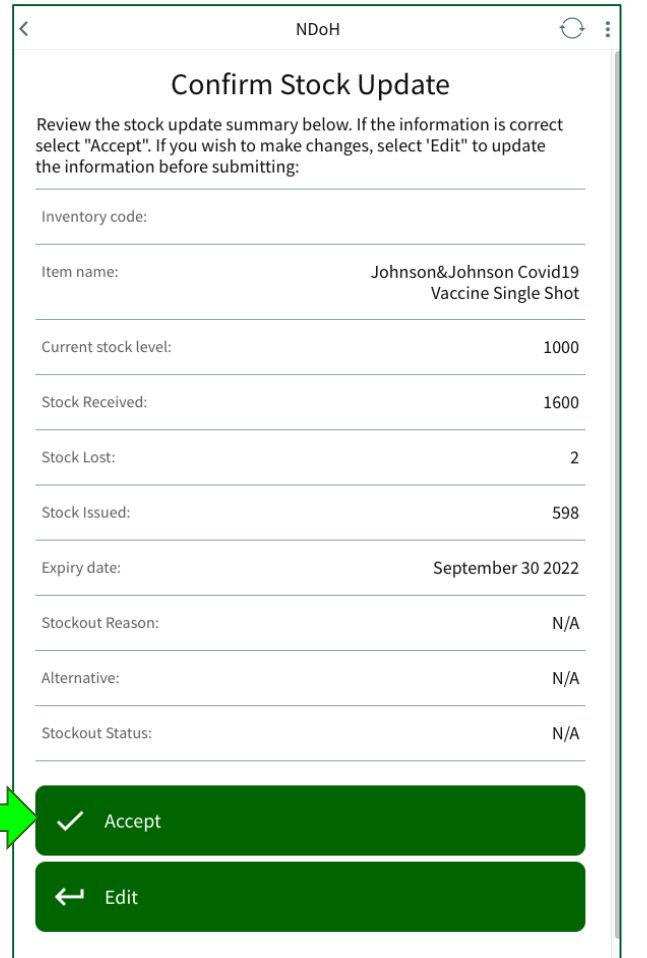

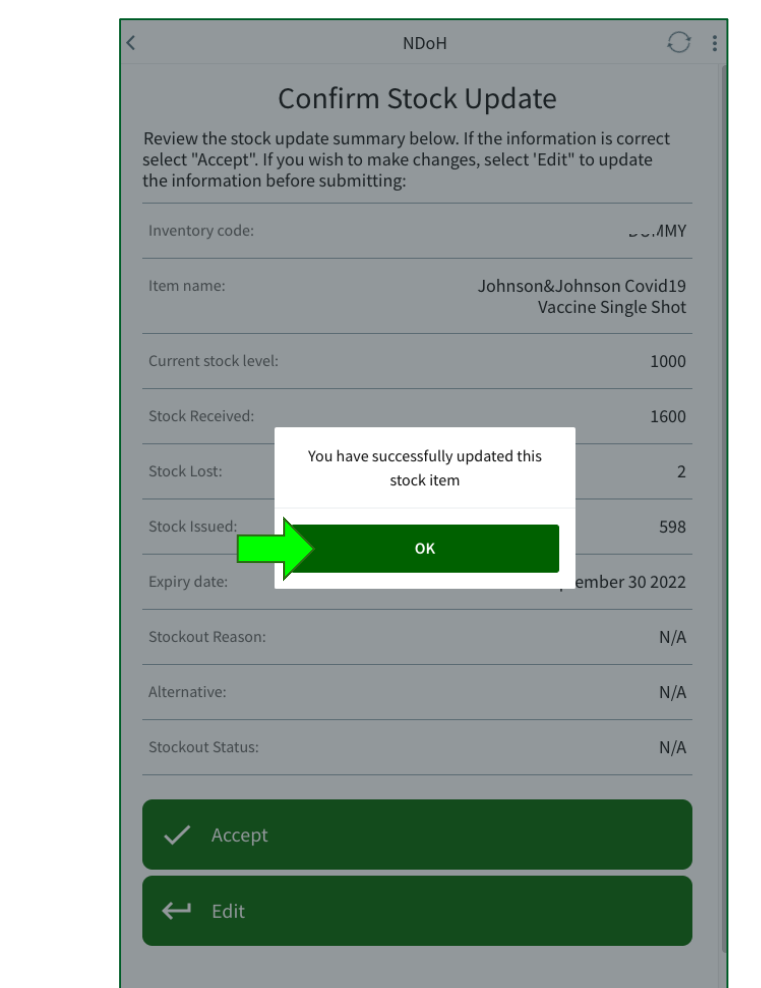

- 10. Select the '**Accept**' tab to confirm the stock update.
- 11. Select '**OK**' to complete the update and move to the next stock item.

#### To edit/ correct the updates select the '**Edit**' button.

#### *NOTE:*

*When using the 'Loop through stock items' method, SVS will automatically proceed to the next stock item to update and continues until all stock items on the site device have been updated.*

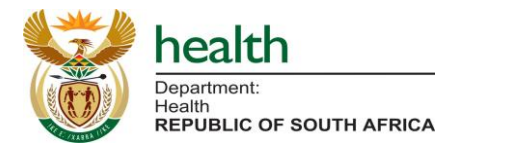

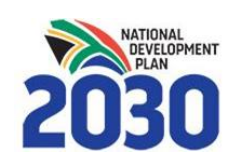

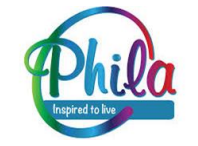

## **Option 2 of 3: "Loop through stock items" method**

Loop through stock items methods:

- 1. Alphabetic order
- 2. Stock category

#### *NOTE:*

*Both options follow the same steps as the Single stock items method to update current stock level (refer to slides 29 – 33).*

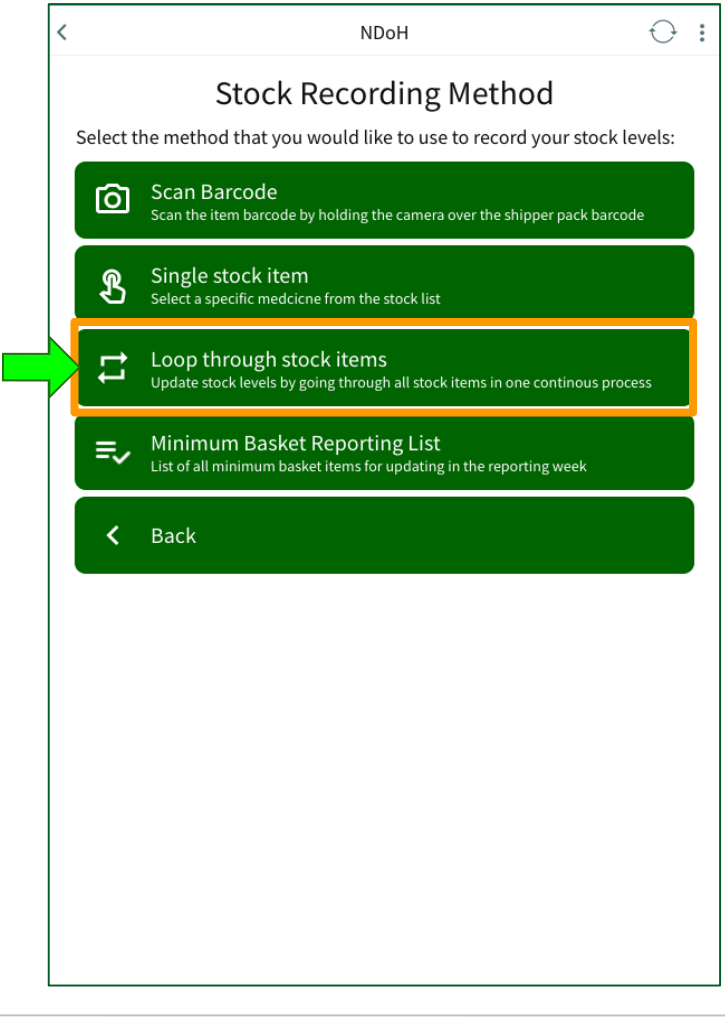

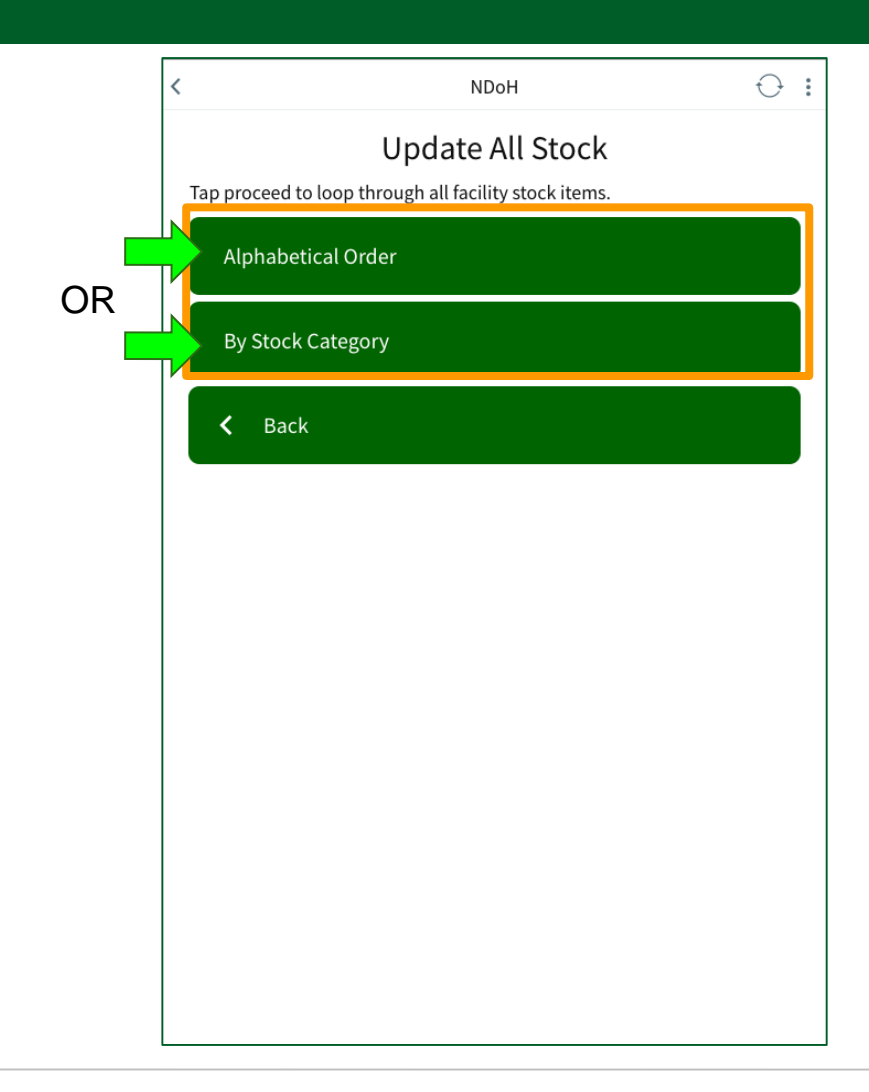

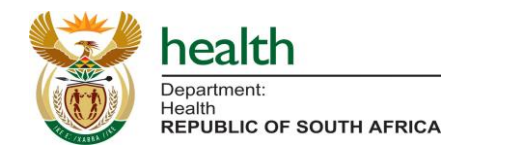

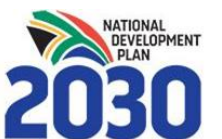

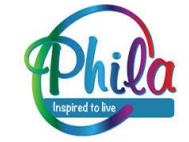

### **Option 2 of 3:** "Loop through stock items" method (2)

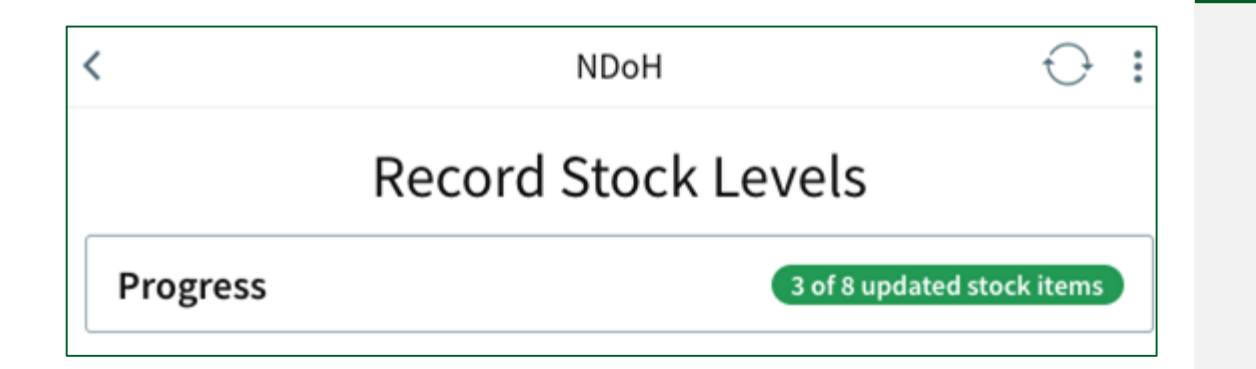

A progress bar shows total number of stock items updated for the current reporting week. The **green colour bar** means this item was updated within the current reporting week.

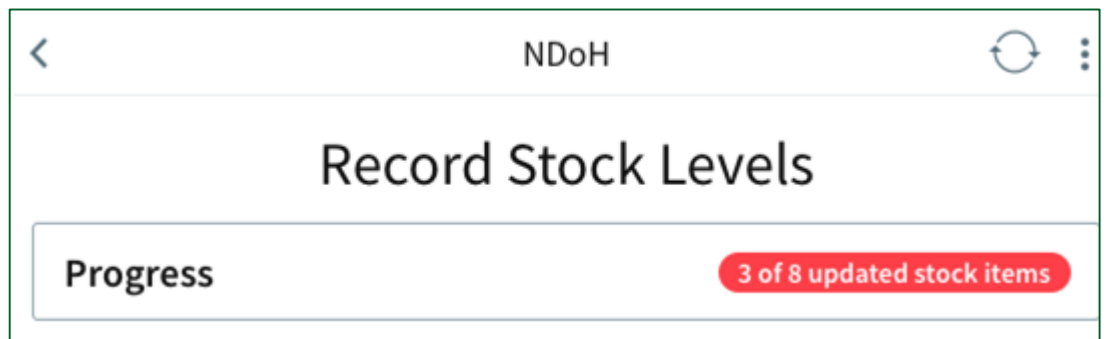

The **red colour** bar means the stock item under review has not yet been updated in the current reporting week.

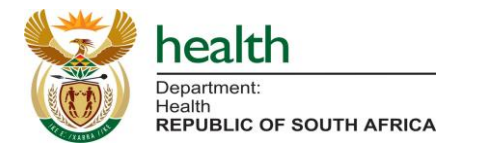

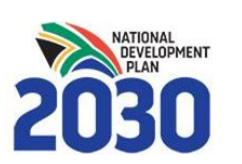

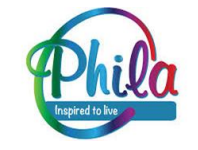

## **Option 3 of 3:** Minimum Basket Reporting List

For the SVS Covid-19 instance all vaccines will be marked as **minimum basket items which must be updated to meet the minimum reporting requirements** against which reporting compliance will be measured.

- Updated This Week
- **Not Yet Updated This**

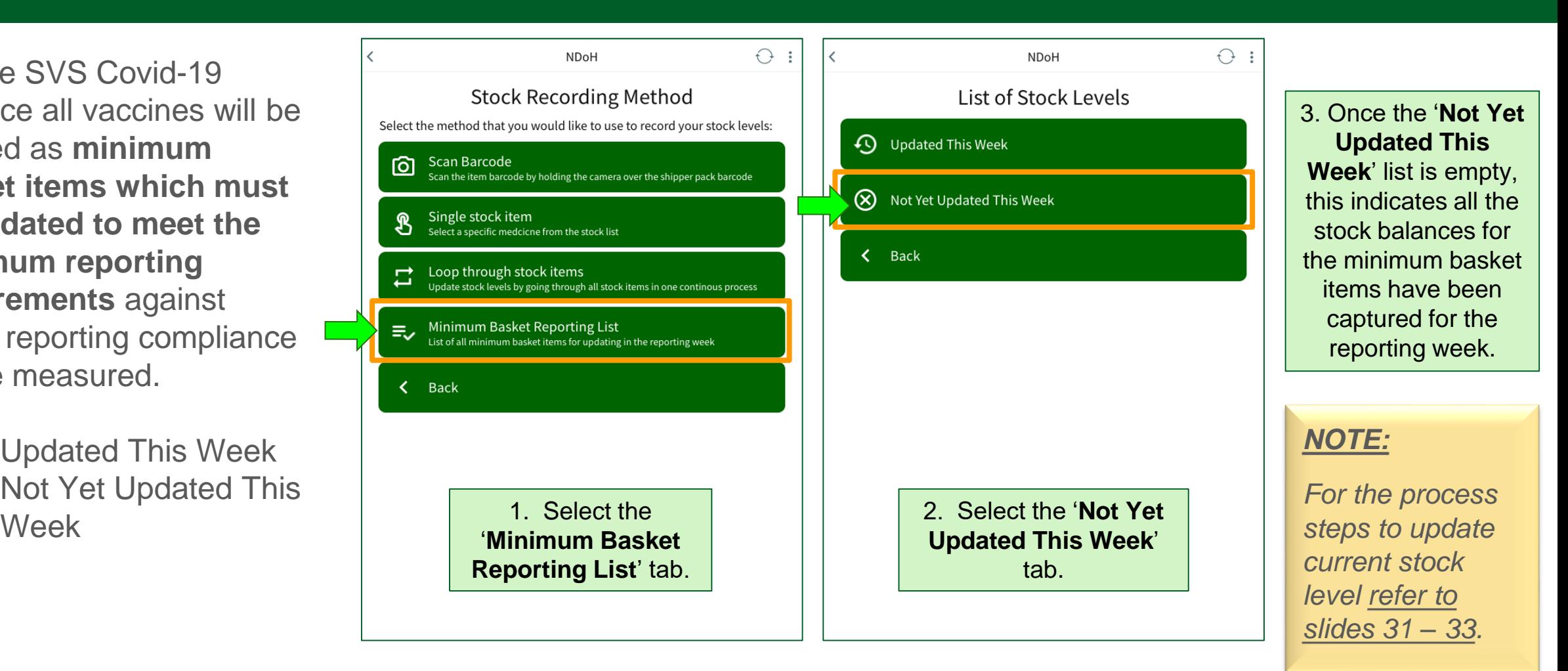

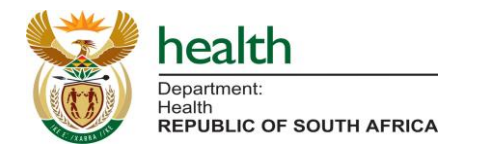

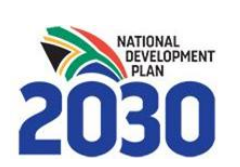

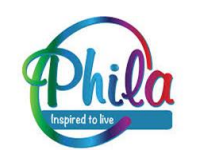

### **Option 3 of 3: Minimum Basket Reporting List (2)**

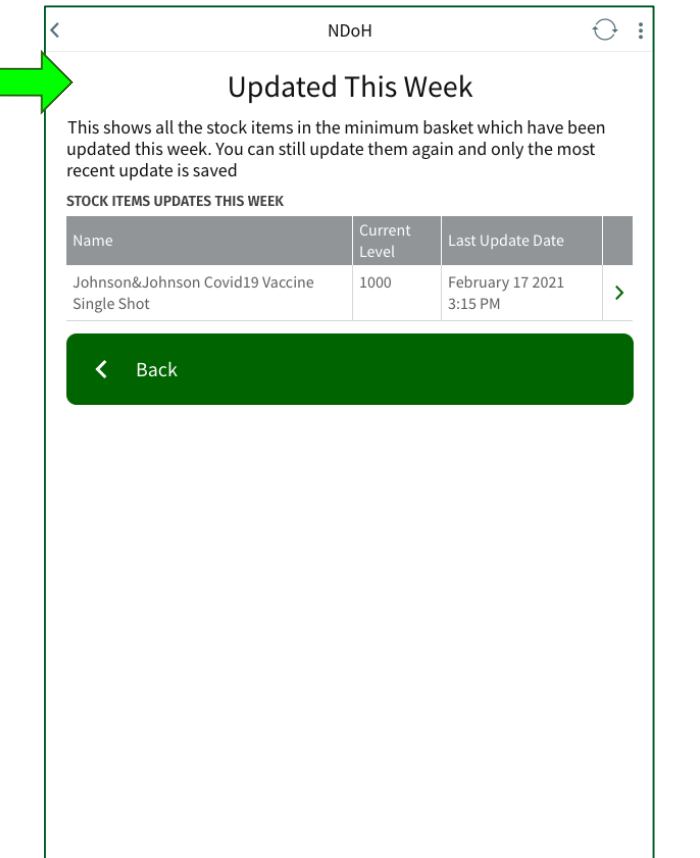

4. Once all items are updated they will disappear from **the 'Not Yet Updated This Week' list**, and appear on the '**Updated This Week**' List.

*NOTE:*

Always remember to **Sync the device**  once all stock levels have been submitted.

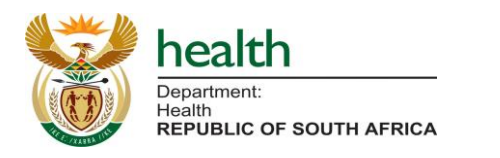

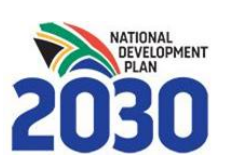

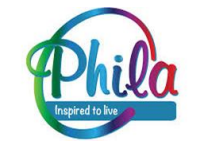

## **Mobile App Only:** Capturing data offline in areas with poor signal

- The SVS Covid-19 app on the mobile device works for data capturing offline, without network. The data captured will not, however, be updated on the web platform.
- If the mobile network signal is poor, **information can still be recorded on the mobile device**.
- This means data can be updated on the device in a convenient place, then the device can be moved to an area with better signal later, and the device can be synced, for the data to be uploaded.
- **NOTE:** in order to sync the data on the SVS Covid-19 app to the SVS Web for the daily and weekly reporting, **the sync must be successful** each time an update is made.

**Please see next slides below for details on basic trouble shooting.**

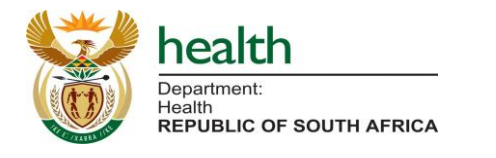

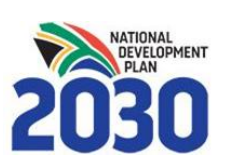

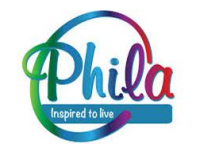

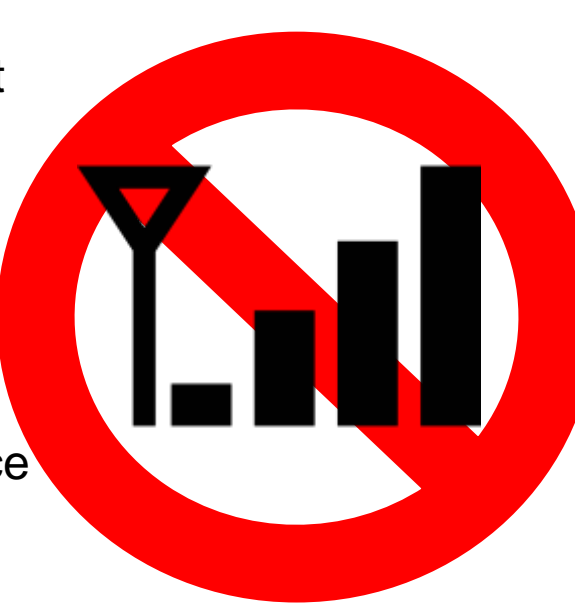

## **Basic Troubleshooting Guide** (Mobile and Web App)

If an incorrect stock level has been submitted, repeat the stock submission process and update the stock level for that item. **The most recent entry will be selected and displayed as the stock level recorded for that day**.

After resubmitting data, **Sync the device** (see next slide for details) before the reporting due date to ensure data is submitted successfully.

**NOTE: Inaccurate data entries can only be corrected for the day/ week in question, not for past reporting periods.**

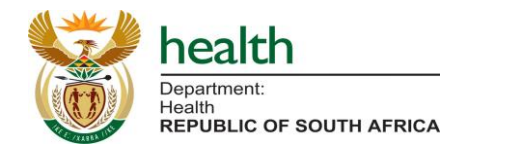

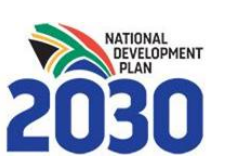

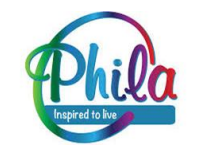

### **Mobile and Desktop:** Syncing to the SVS Web (Reporting)

- After all updates are made, check the '**Main Menu'** screen to see the '**Last Synced**' date and timestamp on the SVS mobile or desktop app.
- Selected the **sync button** (the circle with arrows in the top right corner) and wait for it to turn **green**, indicating the device has synced successfully.
- **Note:** For the mobile app, the sync does not require data or airtime if using a Vodacom SIM, only a mobile signal is required as the application is zero-rated on the Vodacom network.

#### **If you struggle to sync please see troubleshooting on the next slide.**

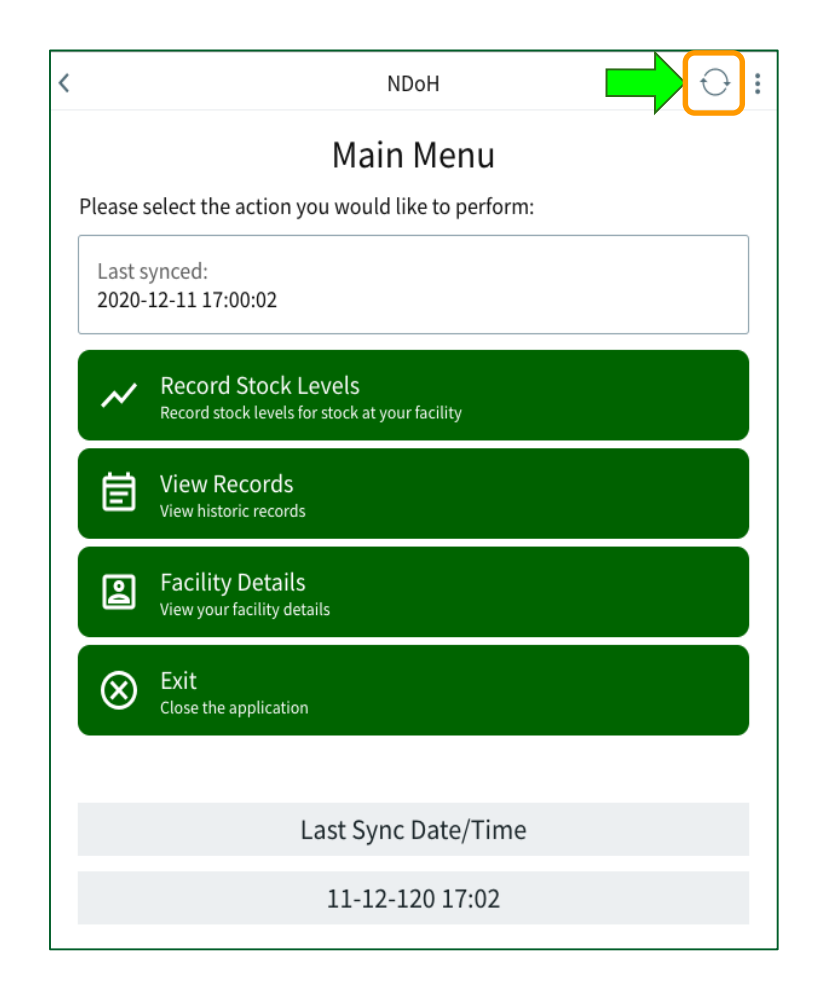

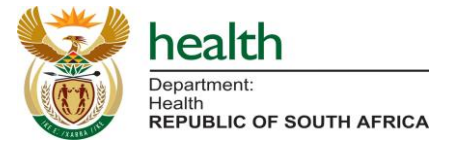

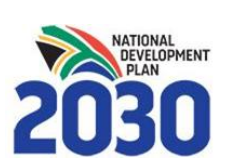

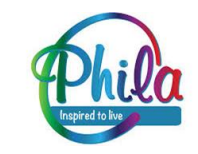

### **Mobile and Desktop App:** SVS App Phone Settings

### **Settings to check:**

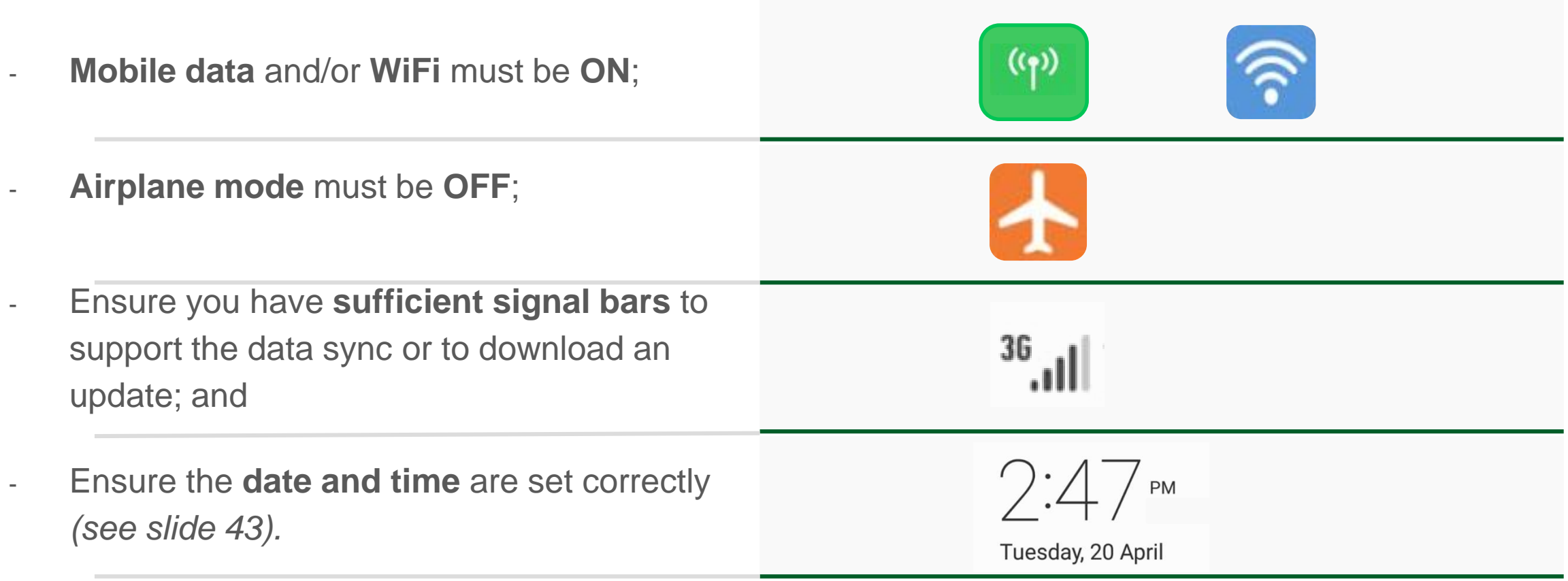

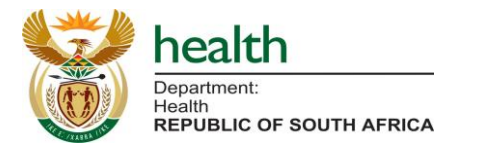

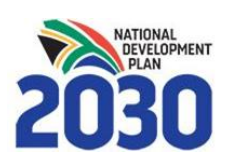

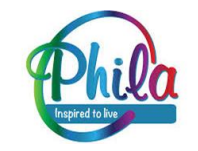

## **Mobile and Desktop App:** SVS App Troubleshooting

Navigating to the diagnostics page to troubleshoot:

- Select the **three dots** in the top right corner;
- On the sidebar that opens, select the '**Diagnostics**' tab;
- Allow the app to run diagnostics. Wait for all the circles next to the diagnostics criteria to indicate if there is any problem.

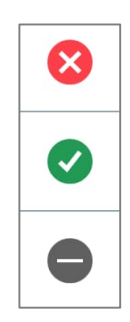

There is an issue that needs to be addressed.

There is **NO** issue that needs to be addressed.

There is an issue but is does not stop the app working.

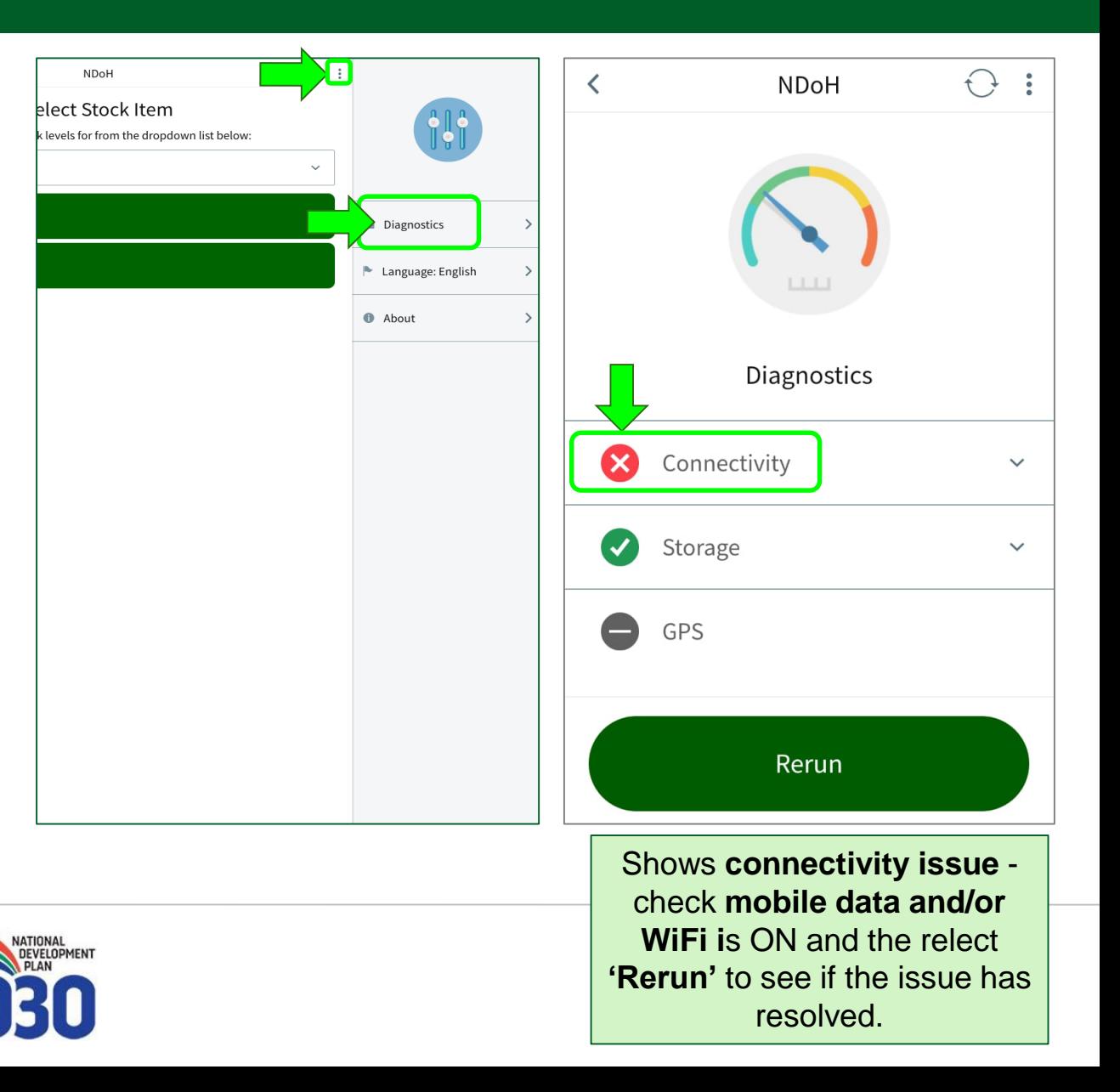

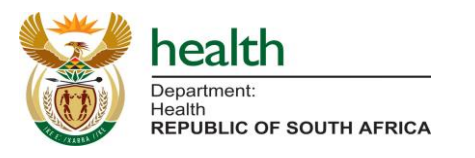

### **Mobile and Desktop:** Checking your Date & Time

- Review the date and time on the device and ensure they reflect the **correct date and time** - you can check against a watch or personal phone.
- If the date and/or time are incorrect on the device this will impact the reported data and compliance determination.
- All the SVS data submissions are time stamped using the time and date on your device.

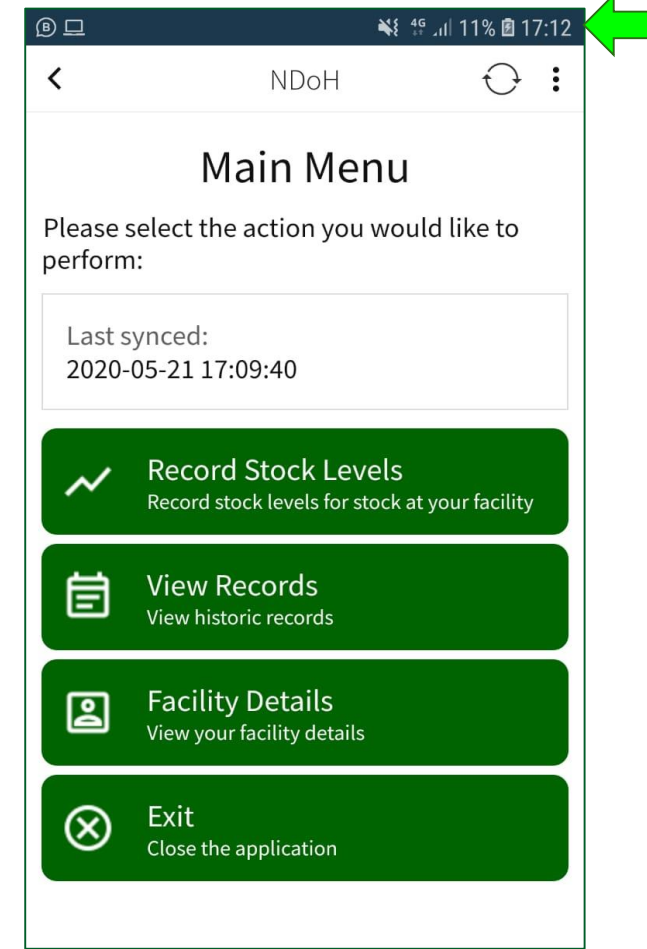

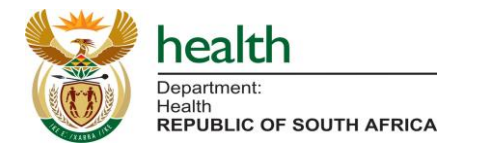

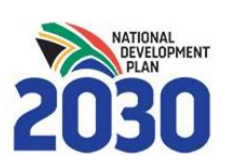

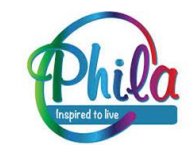

### **Mobile and Desktop:** App Updates

- Every time the '**Update**' banner, appears on the app, ensure it is selected and the app is updated ('**Application updated**' will be displayed at the top).
- New updates may contain new features or simply be bug fixes. It is important the app is updated so that **only the latest version is used** at any point in time.
- The app is zero-rated on the Vodacom network updates will not take any data. If using a SIM card for a different network, mobile data or WiFi will be required to update and sync.
- On the desktop version **only network connectivity is required**.

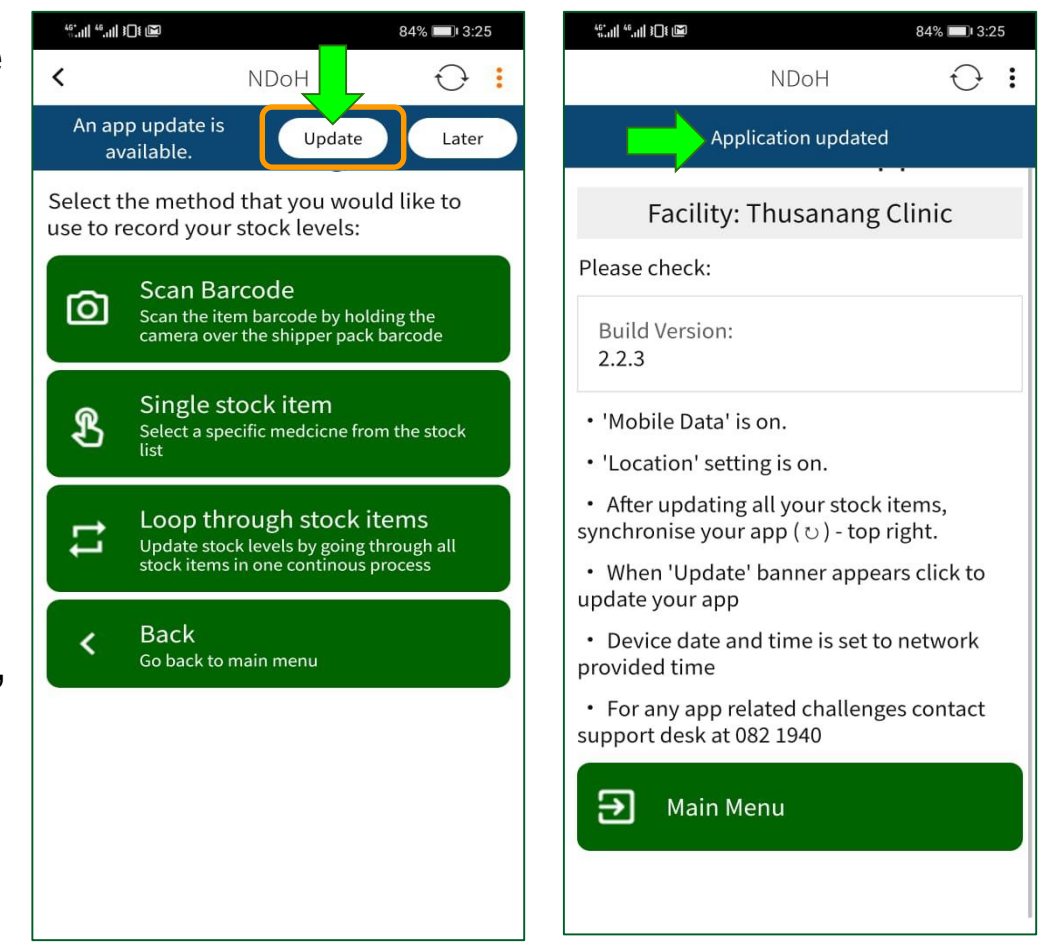

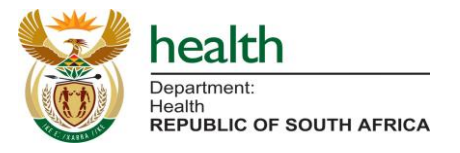

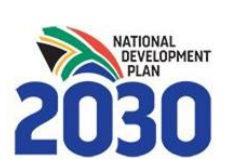

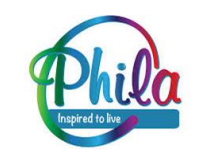

## **Web Overview**

### **Web-portal:** Logging In

Managers in the public sector at **National**, **Provincial** and **District** level can login on the SVS web platform to monitor site performance (reporting compliance) and stock availability (identify stockouts) daily and weekly.

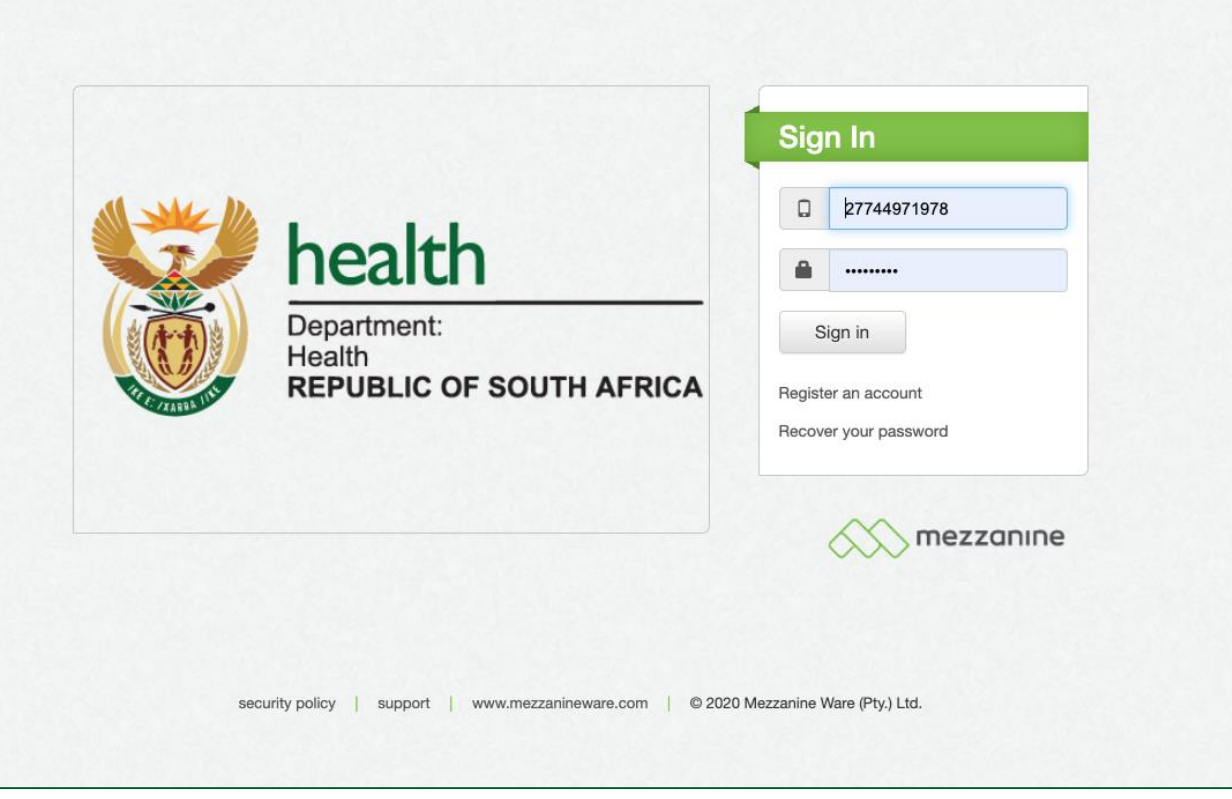

[covid19vaccinesza.app](http://covid19vaccinesza.app/)

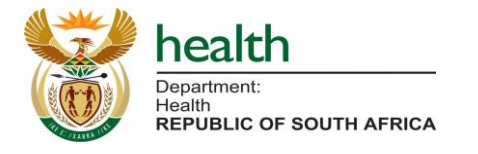

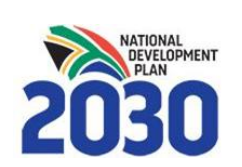

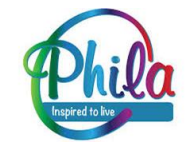

### **Web-portal:** Logging In

### **To login and access data:**

- Contact the SVS NDoH project manager (PM) **requesting access**  through your provincial SVS champion;
- Complete and return a signed **confidentiality agreement** to the NDoH SVS PM;
- The registered users will receive a **SMS with user access credentials**

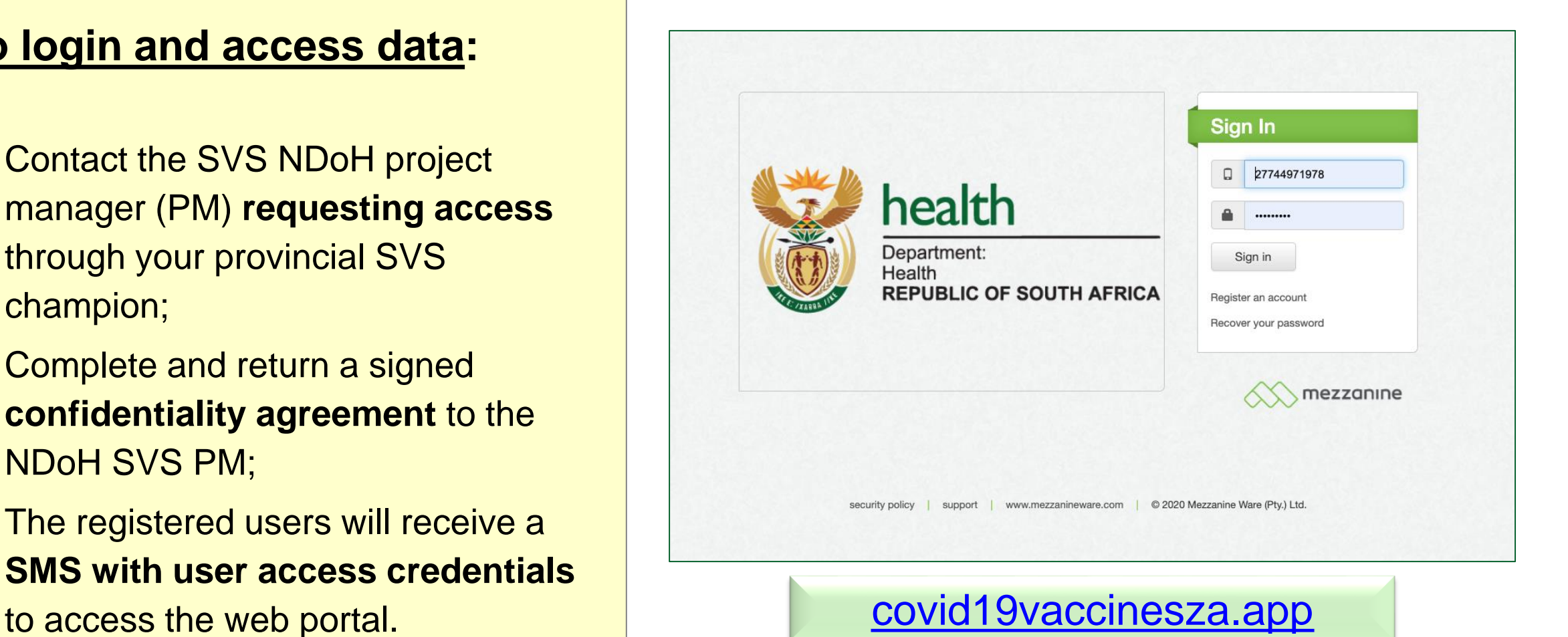

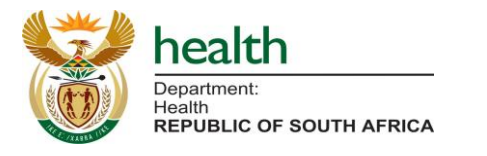

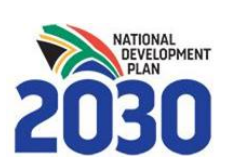

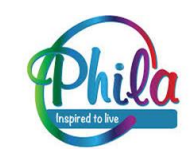

### **Web Overview:** Web Dashboards Menu

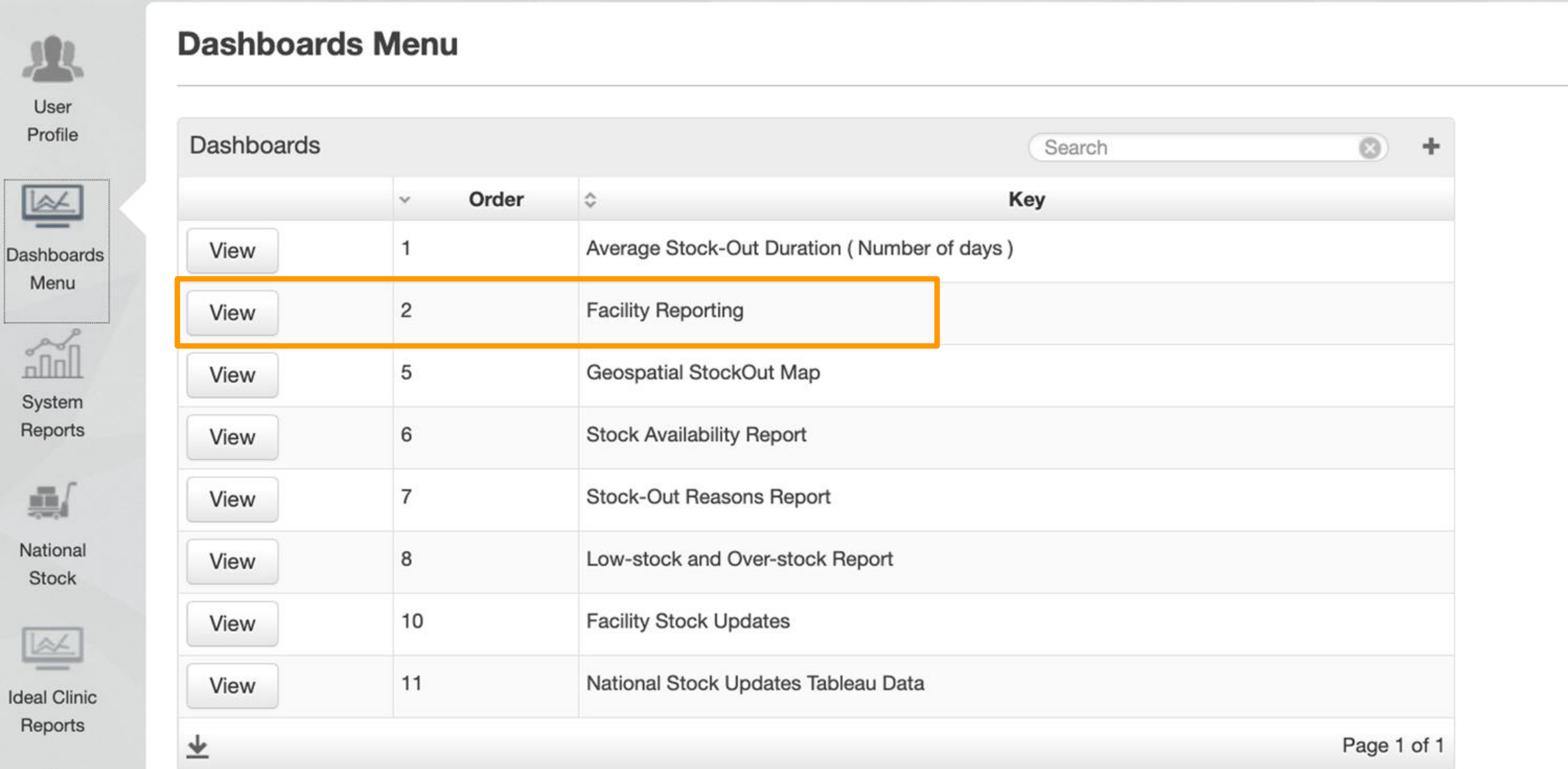

### **Web Overview:** Web Compliance Reports

### **Dashboards Menu - Facilities Reporting**

**Reporting:** 100% of the Minimum Basket items assigned must be reported on weekly to qualify as '**Reporting**'\*, and will build further reports to show daily compliance.

**Non-Reporting:** If less than 100% of the Minimum Basket items assigned are reported on weekly, will qualify as '**Non Reporting**'\*.

*\*See next few slides.*

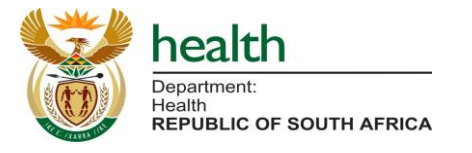

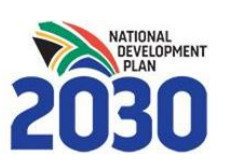

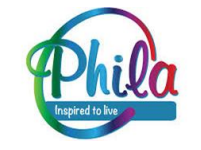

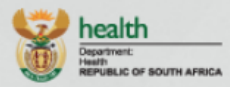

 $\mathbb{Z}$ 

 $\gamma_{\rm q}$  $\rightarrow$ 

 $\Sigma$ Facilities Reporting

 $\sum\limits_{i=1}^{n}$ Stockout Report

 $\frac{\mathbb{R}}{2}$ Ideal Clinic Reports

> 业 Manage Users

 $\boxtimes$ User Logs

合

#### **Facility Reporting**

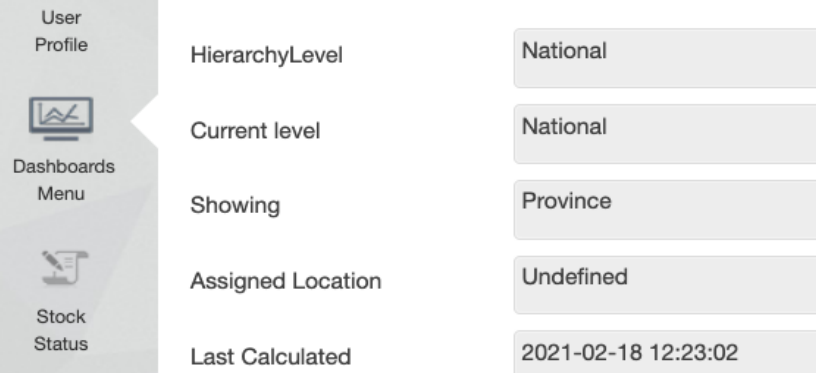

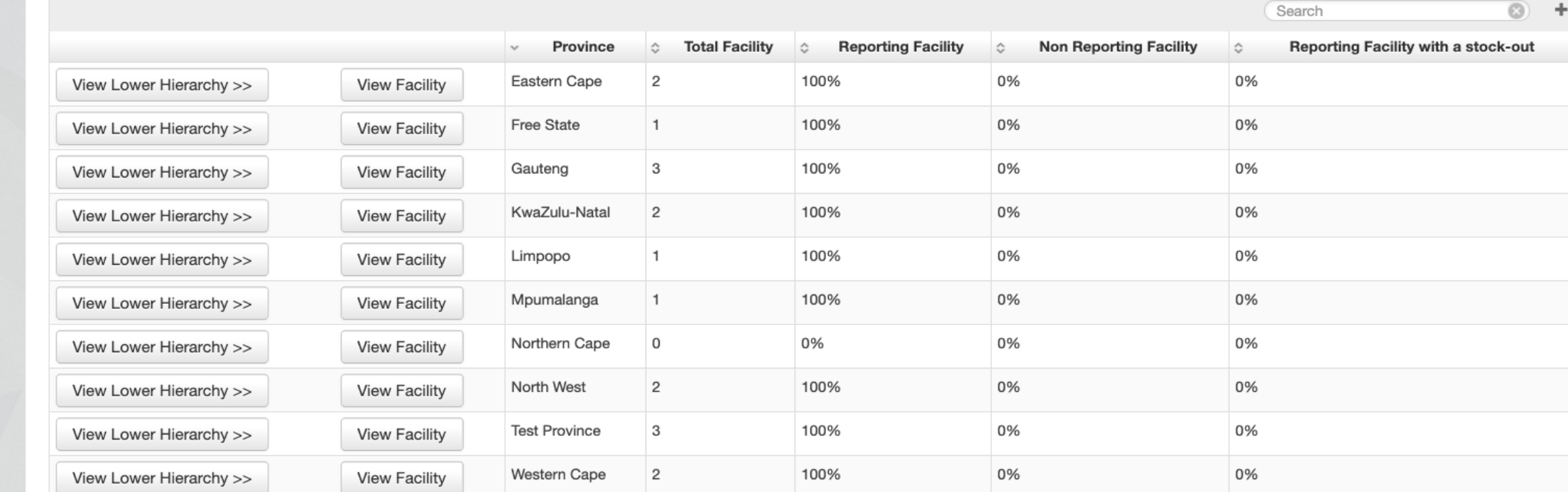

 $\overline{\ast}$ 

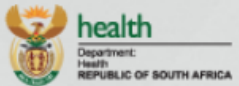

#### **Facility Reporting** User Profile National HierarchyLevel  $\mathbb{\underline{\triangleright\!\!\!\triangleleft}}$ National Current level Dashboards Menu Facilities Showing  $\Sigma$ **Test Province** Assigned Location Stock Status 2021-02-18 13:23:03 **Last Calculated**  $\sum\limits_{i=1}^{n}$ **Reporting Facility** Facilities ≎ Total Assigned ☆ Total Reported ☆ Percent Total Reported ☆ Min Basket Assigned ☆ Min Basket Reported ☆ Percent Min Basket Name ☆ Mobile  $\check{~}$ Reporting 27744971978 0  $\mathsf{O}\xspace$ **Facility Stock Updates Test Site**  $\mathsf 0$ 100%  $\mathsf{O}\xspace$ 100%  $\Sigma$ Test Site Nyari 27790377724 0  $\mathsf 0$ 100% 0  $\mathsf 0$ 100% **Facility Stock Updates** Stockout Report Yolanda Test Clinic 27798690007 0  $\circ$ 100%  $\mathsf{O}\xspace$  $\mathsf{O}\xspace$ 100% **Facility Stock Updates**  $\mathbb{R}$ 业 **Ideal Clinic** Non-Reporting Facility Reports Search v Name ☆ Mobile ☆ Total Assigned ☆ Total Reported ☆ Percent Total Reported ☆ Min Basket Assigned ☆ Min Basket Reported ☆ Percent Min Basket ☆ sub-district name ☆ district name ☆ district name 取 No entries found Manage

Search

 $\sqrt{2}$ 

r de

Users  $\Join$ 

StockOut Facility

### **Web Overview:** Web Dashboards Menu

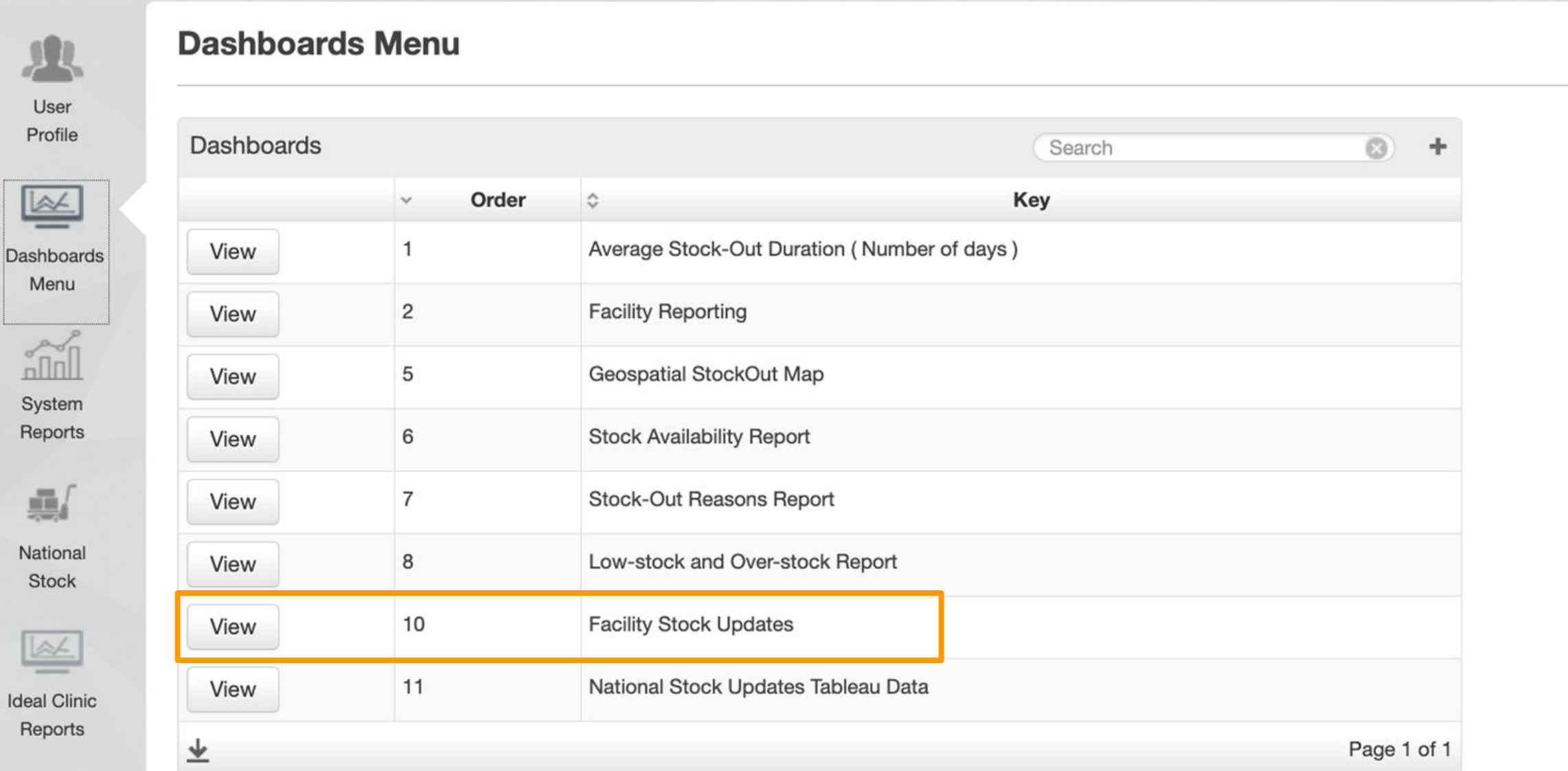

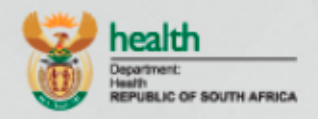

L

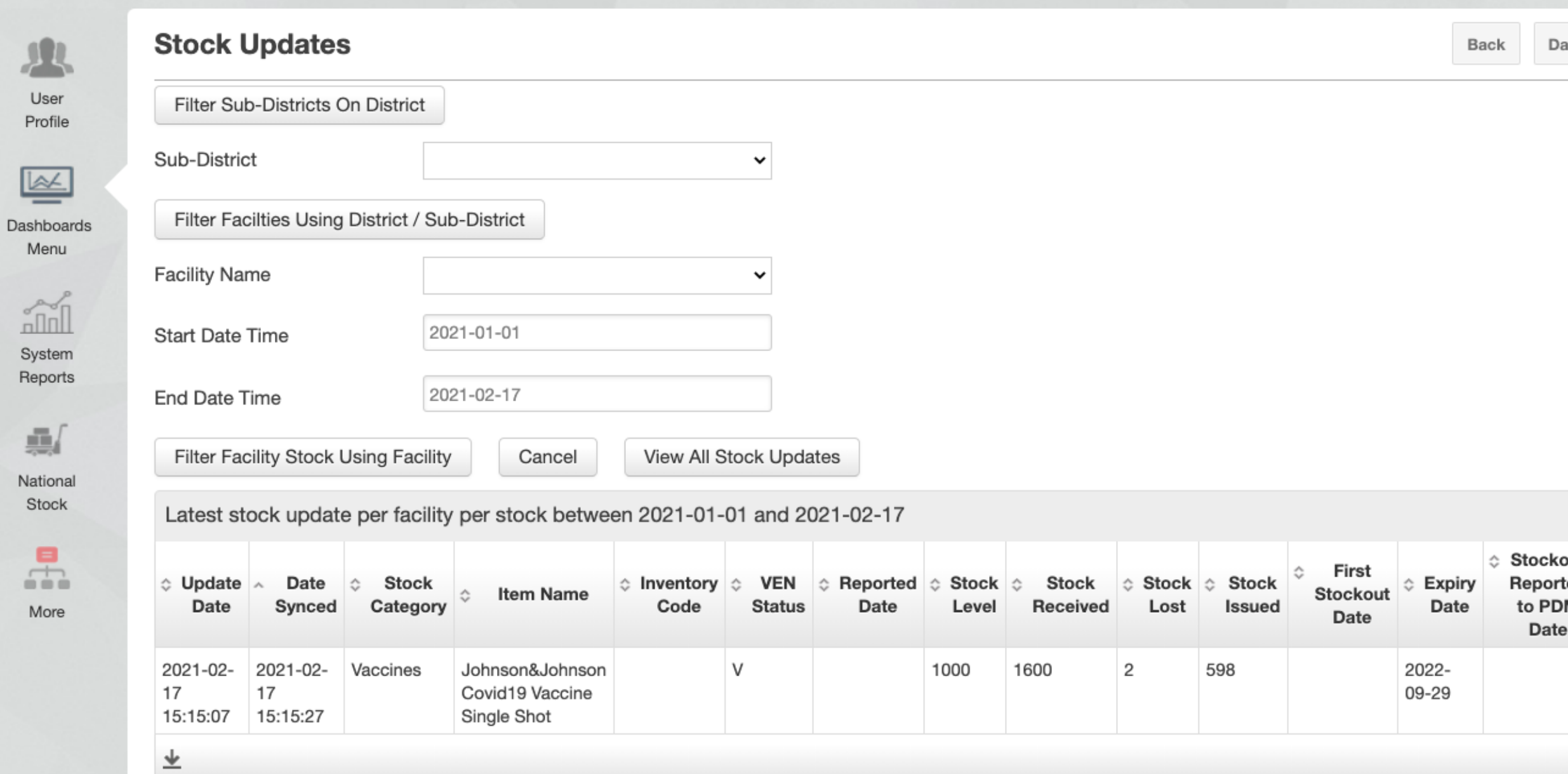

### Web Overview: Other Reports - For Monitoring Availability

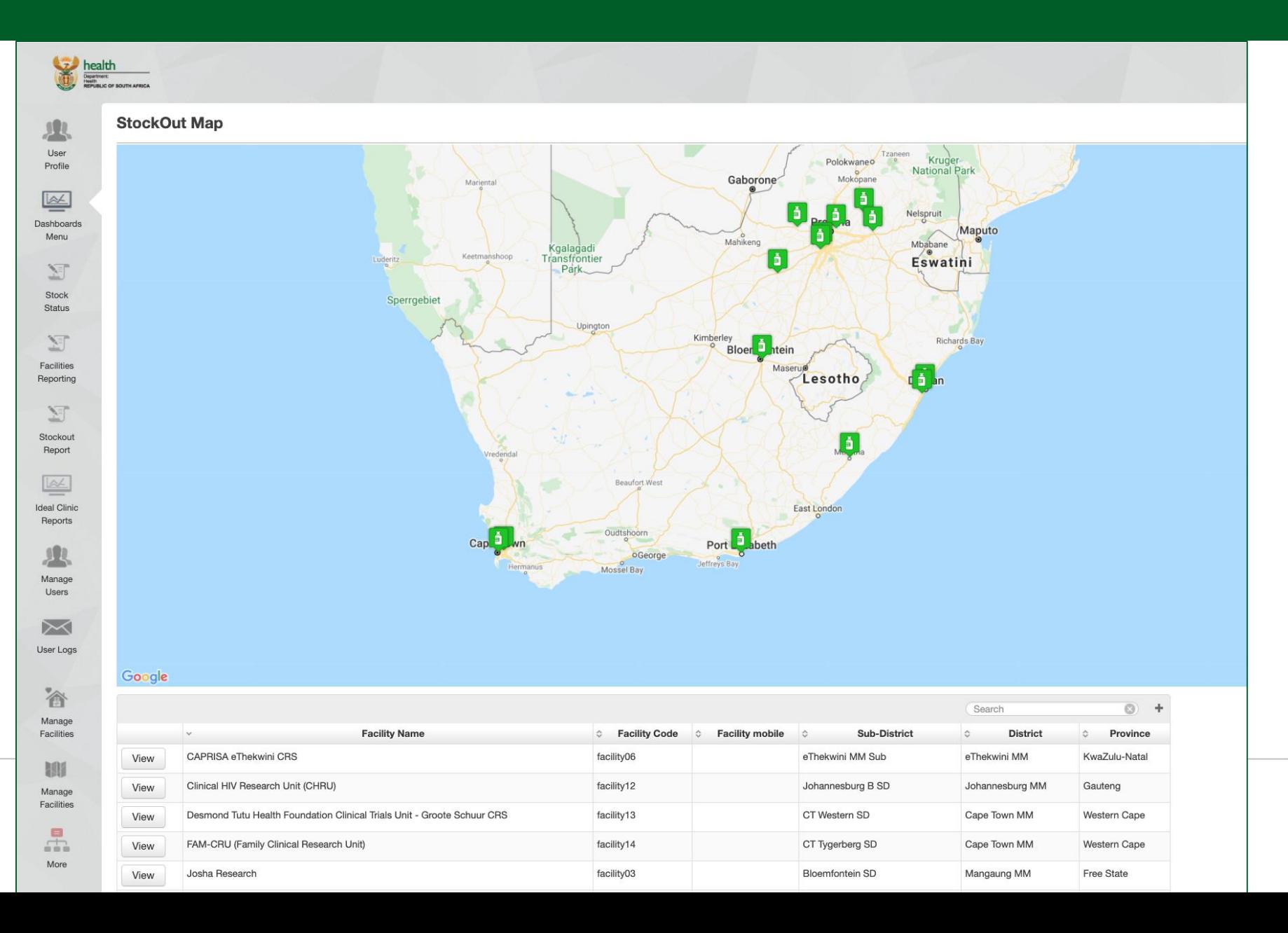

# **Covid-19 Tableau Dashboard**

### **Covid-19 Tableau Dashboard**

- Public sector managers will also have access to the **Covid-19 Tableau Dashboard** and Reports on the NSC.
- A confidentiality agreement will need to be signed and submitted to the NDoH SVS PM for all **new users**.
- To obtain access to the Covid-19 Tableau Dashboard and reports consult the **NDoH SVS PM via your provincial champion**.

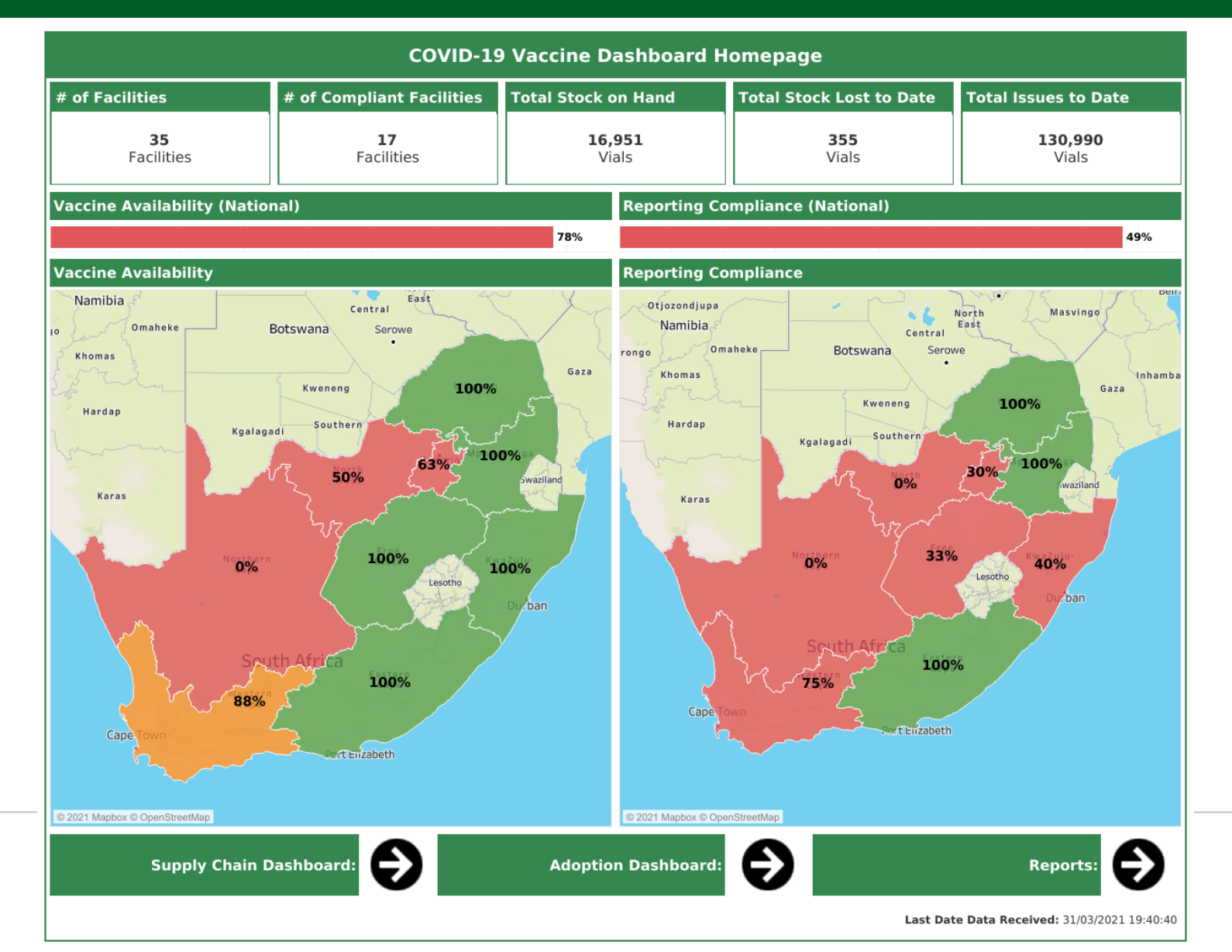

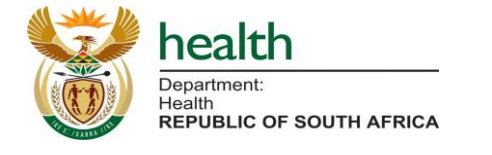

**User Support**

### **User Support**

### First Line Support:

- For more operational information about how to use SVS such as how often to report, reporting compliance, standard operating procedures and more, please contact your **area SVS Champion** or the **NDoH SVS PM** (Mr Sithembele Jara: [Sithembele.Jara@health.gov.za\)](mailto:Sithembele.Jara@health.gov.za).
- If you do not have their details, contact the SVS Support Desk for assistance.

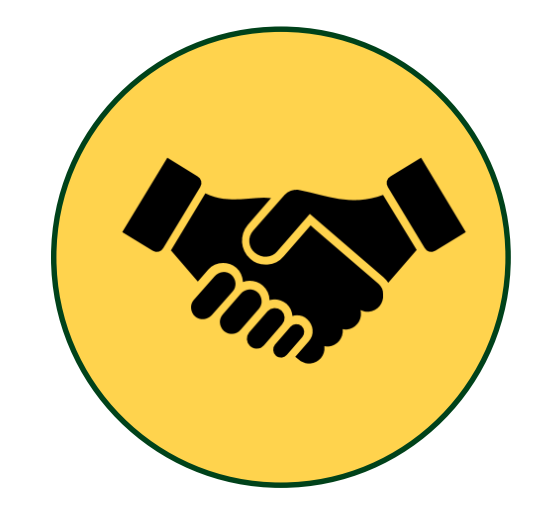

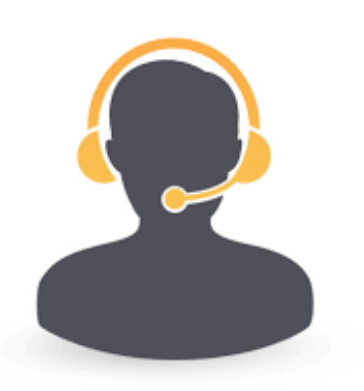

#### Second Line Support:

If you encounter any technical problems with your SVS issued device and SIM card, application or web portal, please contact the Support desk for more assistance. Tel: 021 880 2222 Email: [support@mezzanineware.com](mailto:support@mezzanineware.com)

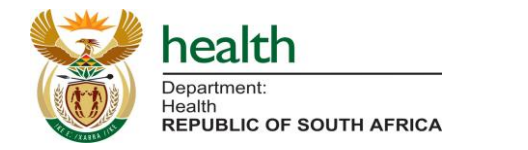

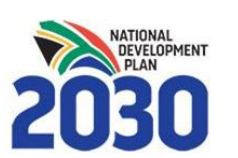

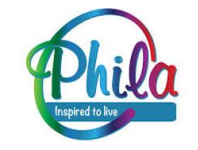

# **Thank you!**